# KLEINCOMPUTER

**KC85** 

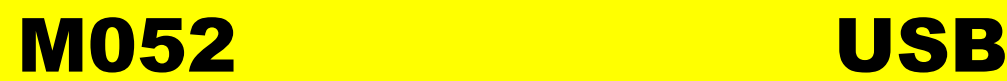

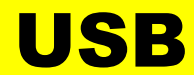

# KLEINCOMPUTER

# KC85 //

# **Beschreibung zu M052 USB ( ohne Netzwerk )**

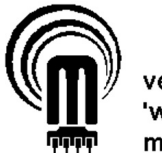

veb mikroelektronik 'wilhelm pieck' mühlhausen

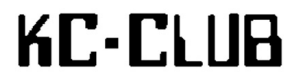

Mario Leubner 30.03.2008 – 26.11.2017

Vielen Dank für das Korrekturlesen an Manfred Bagola, Rolf Weidlich , René Nitzsche und Ralf Kästner

# Inhaltsverzeichnis

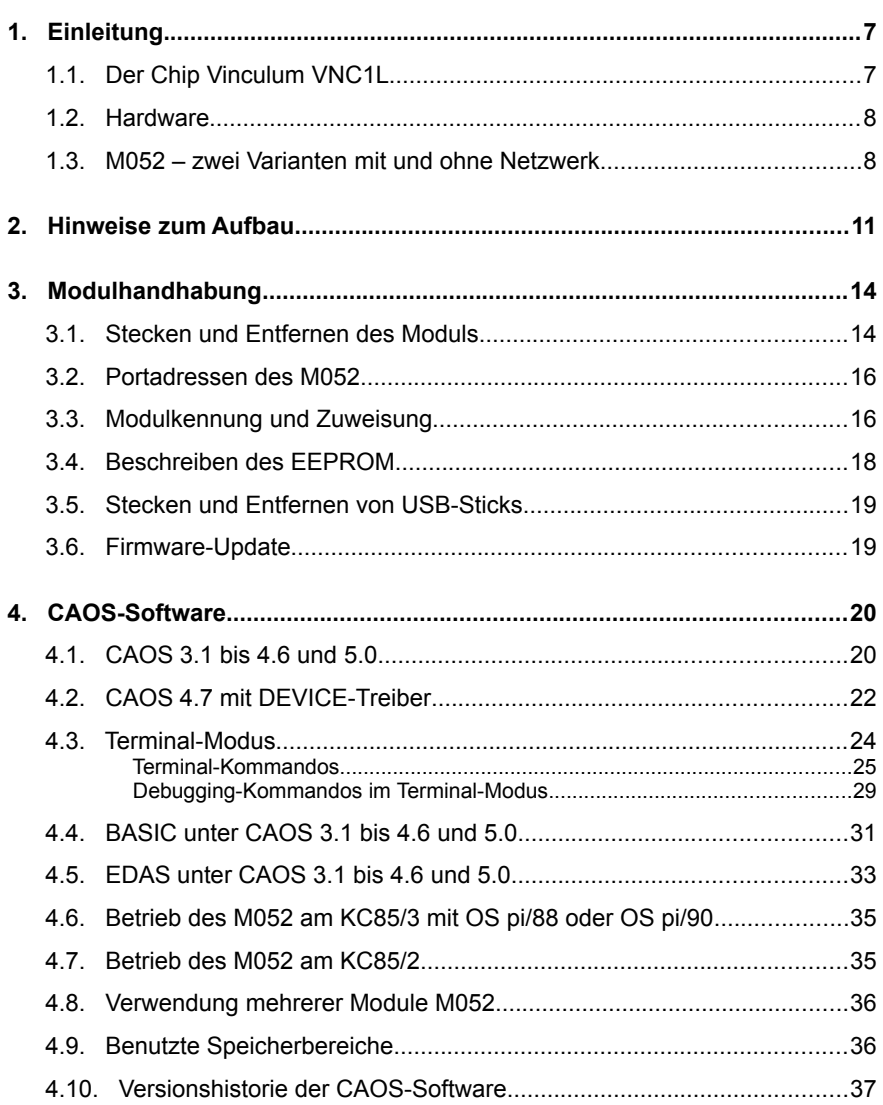

# **M052**

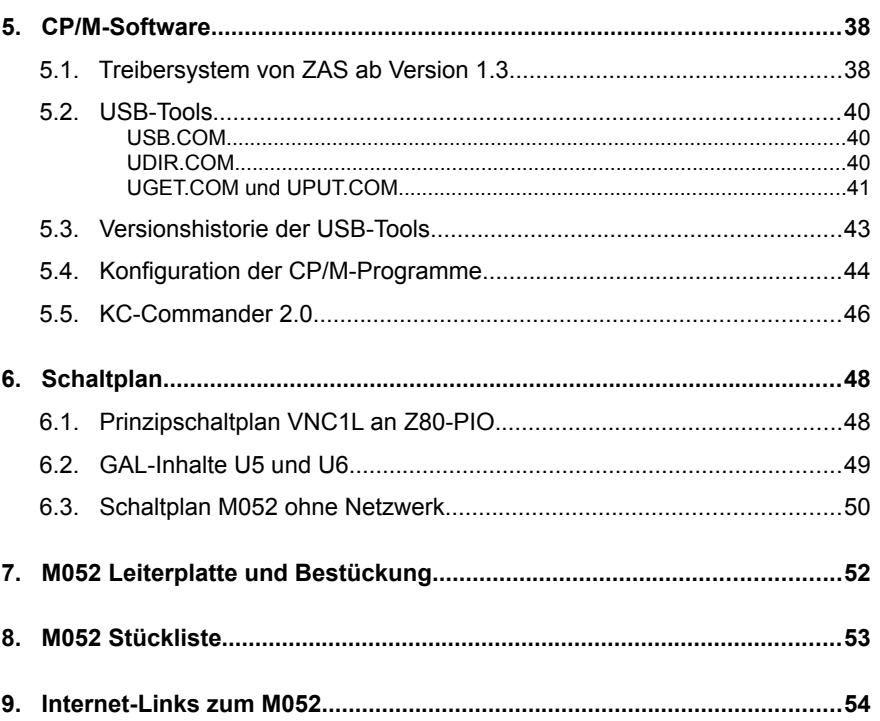

# <span id="page-6-1"></span>**1. Einleitung**

Die Idee für das Modul M052 USB wurde im Oktober 2007 geboren, nachdem in der Zeitschrift *ELV***-Journal** 5/2007 ein USB-Stick-Interface "STI 100" vorgestellt wurde, mit dem sich durch einfache Befehle auf einen USB-Stick zugreifen lässt. Abgedruckt war bereits auch der Großteil der Steuerbefehle. Das weckte die erste Neugier und den Wunsch, das vom KC aus zu steuern.

Mit Spannung wartete ich auf Teil 2 dieses Artikels im *ELV***-Journal** 6/2007 (erschienen im Dezember 2007). Doch leider erfüllten sich nicht alle Erwartungen, die ich mir wünschte: größter Nachteil für den Einsatz am KC85 war die **serielle Schnittstelle mit TTL-Pegel**, die als einziges beim STI 100 herausgeführt ist. Preis der Schaltung bei ELV war mit **37,95 €** jedoch eine durchaus machbare Angelegenheit.

# <span id="page-6-0"></span>**1.1. Der Chip Vinculum VNC1L**

Kernstück der ELV-Schaltung ist ein Chip mit der Bezeichnung Vinculum VNC1L von der schottischen Firma FTDI. Der Chip bietet neben der seriellen auch eine parallele Schnittstelle, die am KC wesentlich einfacher zu bedienen ist. Direkt von FTDI werden so genannte Prototyp-Module (Entwicklermodule) angeboten, die recht einfach zu handhaben sind, da sie auf einen normalen IC-Sockel aufgesteckt werden können.

Mit dem VNC1L-Chip gibt es zwei geeignete Varianten solcher Prototyp-Module.

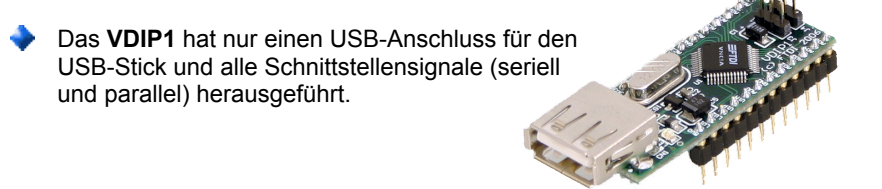

Das **VDIP2** hat zwei USB-Anschlüsse und weitere für PS/2 (Maus, Tastatur usw.) herausgeführt.

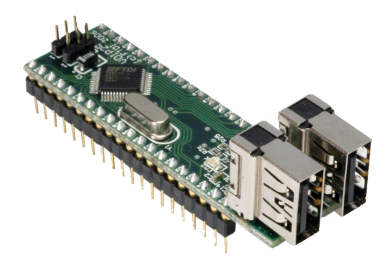

Eine Recherche im Internet ergab, dass das Prototyp-Modul VDIP1 auch in Deutschland zu beziehen war, zum Beispiel bei SEGOR-Elektronik in Berlin [\(http://www.segor.de\)](http://www.segor.de/) für **39,00 €** zuzüglich **6,00 €** Versandkosten bei Vorkasse-Zahlung. Also fast der gleiche Preis wie bei ELV aber mehr Leistung! Also habe ich mir das Teil Ende November 2007 bestellt. Die ersten Versuche damit begannen Ende Dezember 2007.

## <span id="page-7-1"></span>**1.2. Hardware**

Zur vorgesehenen Nutzung der Parallelschnittstelle war zunächst klar, dass der erste Versuch mit dem Modul M001 erfolgen wird. Hier stehen zwei PIO-Ports zur Verfügung. PIO-Kanal A kann bidirektional arbeiten – also Daten empfangen und senden, PIO-Kanal B muss dazu im Bitbetrieb arbeiten und kann so für die Bedienung der Statussignale herangezogen werden.

Zunächst galt es die Signalspiele beim Lesen und Schreiben von Daten zu analysieren, also das Handshake zu begreifen. Der VNC1L-Chip zeigt an zwei Pins seinen Status an, zwei weitere Pins dienen als Steuersignale:

- **RXF#** geht auf Low sobald Daten abgeholt werden können
- **TXE#** zeigt mit Low an, dass Daten geschrieben werden können
- **RD#** ein Low-Impuls liest ein Datenbyte
- **WR** ein High-Impuls schreibt Datenbyte ein

Dieses Signalspiel eignet sich leider nicht, um die 4 Signale direkt mit den Strobeund Ready-Leitungen der Z80-PIO zu verbinden und diese damit direkt bidirektional zu betreiben. So mussten die Handshake-Signale an PIO-Port B gelegt und programmiertechnisch abgefragt werden. Um den bidirektionalen Kanal A von Eingabe auf Ausgabe umzusteuern, ist es erforderlich, die PIO-Anschlüsse A-Strobe und B-Strobe zu beschalten. Dies übernimmt ein zusätzlicher DL000, der von den Leitungen RD# und WR mitgesteuert wird und so automatisch die passende Datenrichtung freigibt.

Siehe dazu den Prinzipschaltplan mit dem VDIP1 an der Z80-PIO auf Seite [48.](#page-47-0)

# <span id="page-7-0"></span>**1.3. M052 – zwei Varianten mit und ohne Netzwerk**

Nachdem die Prinzipschaltung in der Kombination Z80-PIO mit Vinculum VNC1L seine Funktion nachgewiesen hatte, ging es um die weitere Umsetzung zu einem eigenständigen Modul. Fast zeitgleich zur Entwicklung der USB-Schnittstelle arbeitete Ralf Kästner an der Realisierung einer Netzwerkanbindung für den KC85, die ebenfalls eine PIO auf der KC85-Seite enthält. Und da ein KC85-Modul insgesamt 8 Portadressen besitzt, war die Idee zu einem Kombimodul mit USB + Netzwerk entstanden.

Als Gemeinschaftsprojekt von Ralf Kästner, Enrico Grämer und Mario Leubner wurde dann dieses Kombimodul im Jahr 2011 in Hardware umgesetzt. Eingesetzt

wurde für dieses Kombimodul dann aber das VDIP2, bei dem die beiden USB-Buchsen ausgelötet und separat aus dem Modul herausgeführt wurden:

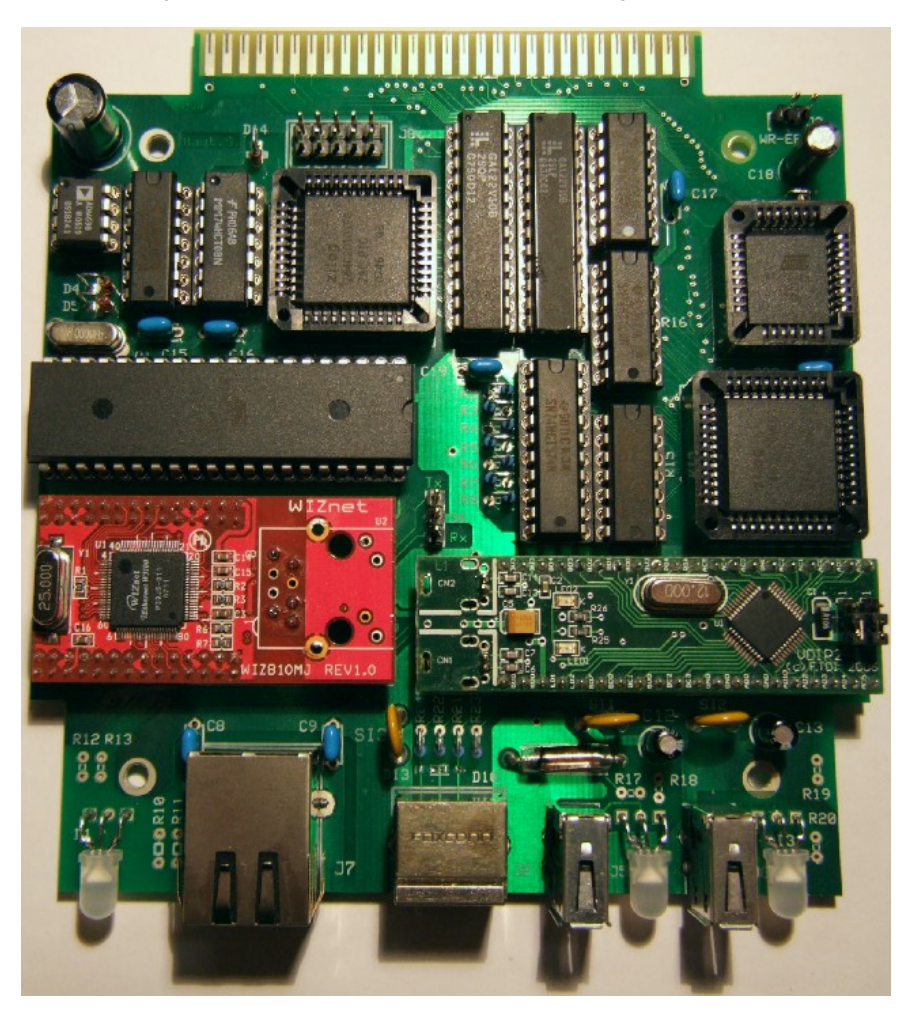

Erst etwa ein Jahr später habe ich für eine zweite Variante des M052 (in Ergänzung des bereits existierenden Kombimoduls) noch eine Platine entwickelt welche nur den USB-Teil enthält.

Ausgangspunkt für die Entwicklung dieses "abgespeckten" Moduls war die Tatsache, dass aus der Entwicklungsphase meines USB-Projekts 2007/2008 noch das VDIP1 übrig war. Im Kombimodul M052 wurde ja schließlich ein VDIP2 eingesetzt, welches mehr Anschlüsse und damit für die Zukunft einmal ein paar mehr

Möglichkeiten eröffnen sollte, als das kleinere VDIP1, z.B. die PS/2-Schnittstelle. Was sollte also nun mit dem VDIP1 werden, welches seit 2009 ungenutzt da lag? So habe ich beschlossen, damit ein eigenständiges USB-Modul aufzubauen vollständig kompatibel zum bereits vorhandenen M052, aber ohne Netzwerk. Der USB-Teil dieses "kleinen M052" ist mit der gleichen Software zu betreiben.

Das neue Modul diente mir gleichzeitig zur Einarbeitung in die Open-Source-Software "KiCad" und als Nachweis, dass sich damit funktionstüchtige Schaltungen von der Idee bis zur fertigen Platine umsetzen lassen.

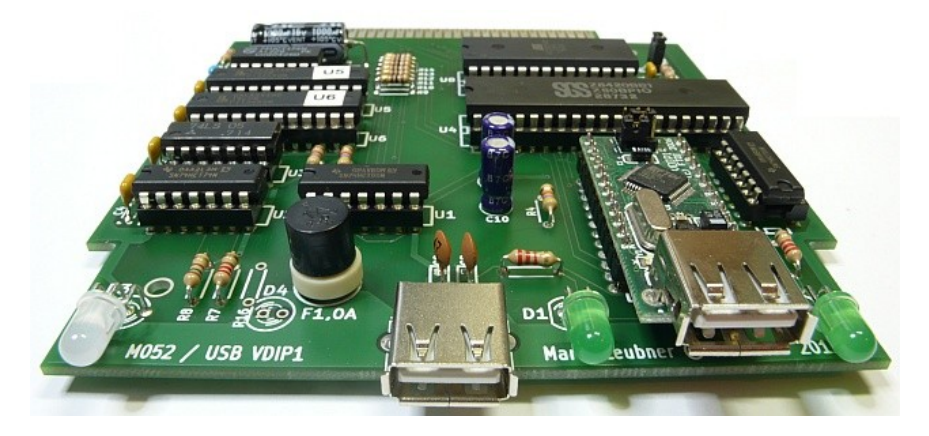

Beide Modulvarianten enthalten einen eigenen Speicher in Form eines EEPROM. Beim Kombimodul umfasst er 32 KByte in 4 Segmenten zu je 8 KByte. Das erste Segment steht dabei der USB-Software zur Verfügung, die anderen 3 Segmente für die Netzwerk-Software. Beim M052 ohne Netzwerk reichen 8 KByte Speicher in einer Ebene aus, deshalb wurde auch nur ein 8 KByte EEPROM vorgesehen.

Alle weiteren Ausführungen im Handbuch beziehen sich auf das M052 ohne Netzwerk, gelten aber gleichermaßen auch für den USB-Teil des Kombimoduls. Unterschiede zwischen den beiden Modulen werden an der betreffenden Stelle erläutert.

Platinen für das M052-USB wurden 2012 in einer Auflage von 28 Stück gefertigt, und 2014 in einer zweiten Auflage von 26 Stück. Außerdem hat Thomas Schramm diese Platine 2015 leicht modifiziert und neu gefertigt.

# <span id="page-10-0"></span>**2. Hinweise zum Aufbau**

#### *Übernommen vom Artikel im KC85-Labor*

Aus dem Schaltplan (Seite [50\)](#page-49-0) wurde direkt mit dem Programm KiCad die Platine entworfen, welche nur DIL-Bausteine (alle mit IC-Fassung), bedrahtete Bauelemente (Widerstände, Kondensatoren, LED) und keine SMD-Bauteile enthalten sollte. Das VDIP1 ist so angeordnet, dass die darauf vorhandene USB-Buchse nach vorn heraus schaut. Ein Ablöten der USB-Buchse vom VDIP1 sollte unbedingt vermieden werden. Der zweite USB-Anschluss ist beim VDIP1 auch mit herausgeführt, dafür ist eine separate USB-Buchse vorn auf der Platine angeordnet. Diese kann aber auch weggelassen werden, solange es dafür noch keine Nutzungsmöglichkeit gibt.

Vorn ganz links auf der Platine sieht man die übliche AKTIV-LED des Moduls. Es handelt sich hier um eine LED mit 3 Farben, welche getrennt über den Schaltzustand des EEPROM (grün) und den Zustand der PIO (rot) informiert. Wenn beide Bestandteile des Moduls aktiv sind, leuchtet diese LED gelb. Die beiden anderen grünen LED sind den jeweiligen USB-Buchsen zugeordnet und zeigen deren Aktivität an. Wenn die jeweilige LED leuchtet, sind Aktivitäten auf der USB-Schnittstelle vorhanden. Dieser Zustand sollte nach dem Anstecken und Erkennen von USB-Geräten durch den Vinculum und beim Gebrauch entsprechender KC85- Programme zu sehen sein, wenn auf die USB-Geräte zugegriffen wird.

Zu beachten ist bei diesem Modul, dass die Bauhöhe nicht zu groß wird und die fertige Platine noch in ein Modulgehäuse passt. Das gelingt nur, wenn das VDIP1 so niedrig wie möglich auf der Platine sitzt. Eine normale IC-Fassung ist da schon zu hoch! Am besten wäre es, das VDIP1 direkt einzulöten, dann kann man es aber nie wieder ohne weiteres austauschen. Als Kompromiss wurde eine Carrier-Fassung gewählt, welche nur eine Höhe von 0,4mm auf der Platine benötigt. Und in diese Fassung wird dann das VDIP1 eingesteckt. Von der 32poligen Carrier-Fassung werden zwei 12polige Stücke abgebrochen.

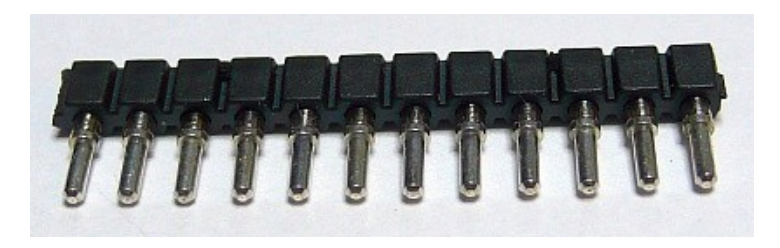

Diese beiden Carrier-Fassungen werden in die Platine gesteckt und eingelötet.

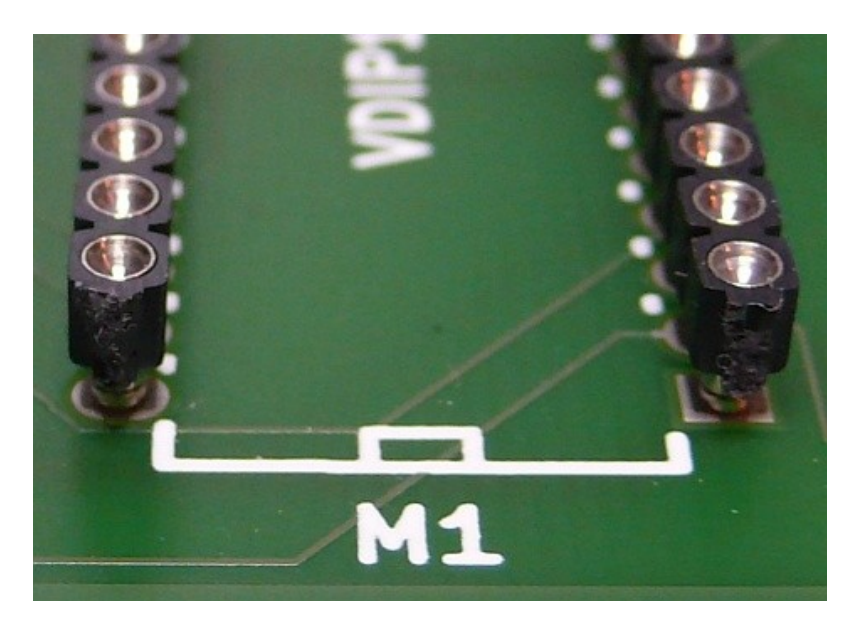

Danach wird der obere Teil herausgezogen und nur die eigentliche Fassung bleibt auf der Platine.

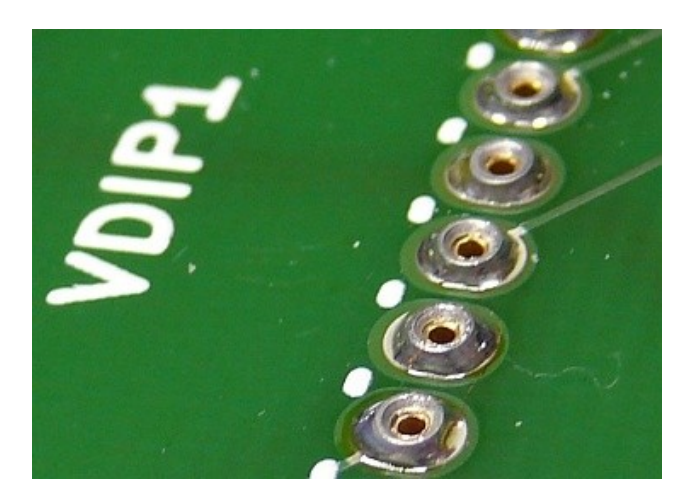

Nun werden die restlichen IC-Fassungen, die Widerstände und Kondensatoren eingelötet. Auf der Leiterplatte ist aufgedruckt, welches Bauteil wohin kommt. Die Werte der Widerstände und Kondensatoren können dem Schaltplan und der Stückliste entnommen werden. Nach diesem Arbeitsschritt sieht die Platine so aus:

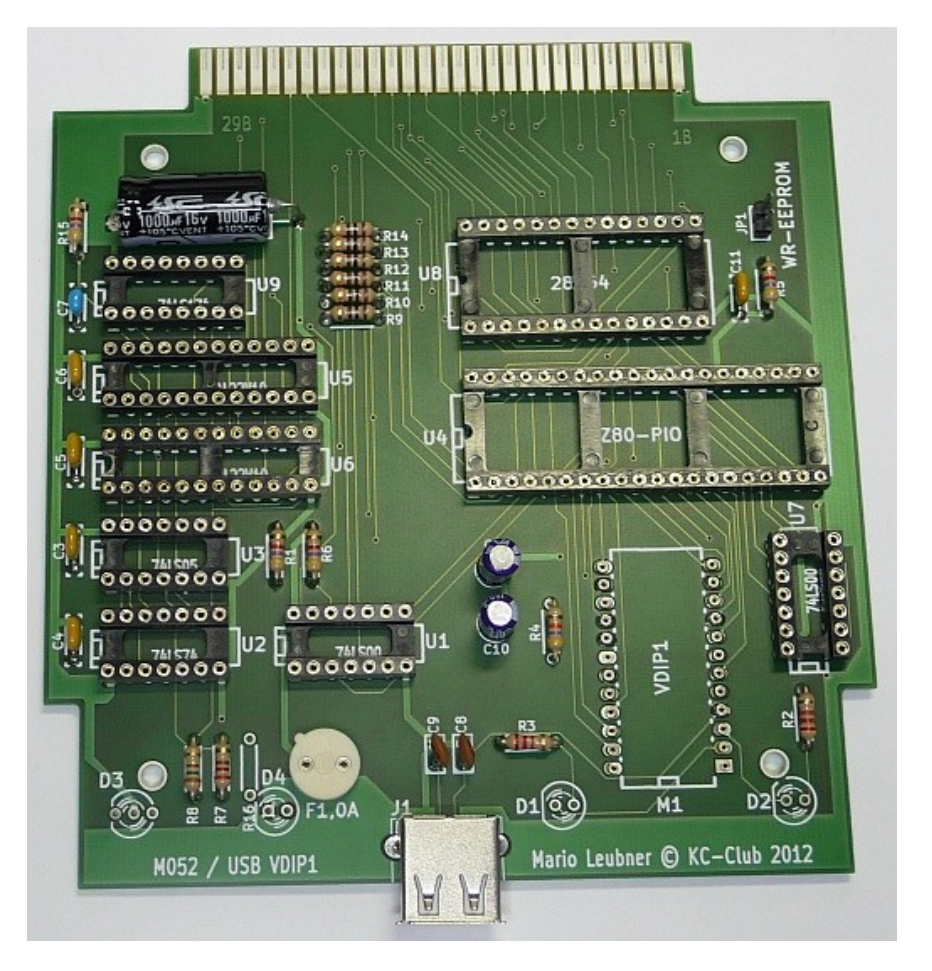

Nun sind noch die LED einzulöten. Dazu ist auf der Platine aufgedruckt, auf welcher Seite die abgeflachte Seite liegen muss. Und zum Schluss sind noch die Schaltkreise und das VDIP1 auf die Fassungen zu stecken.

Damit die Platine mit dem VDIP1 in ein Modulgehäuse passt, müssen beim VDIP1 die Jumper noch abgezogen und die entsprechenden Pins direkt verlötet werden. An der Stelle, wo die USB-Buchse des VDIP1 sitzt, muss zudem in der Oberschale des Modulgehäuses eine flache Aussparung heraus gefräst oder gefeilt werden. Wenn alles funktioniert, sieht das Modul von vorn so wie in der nächsten Abbildung aus. Die optionale POWER-LED ist hier noch nicht bestückt.

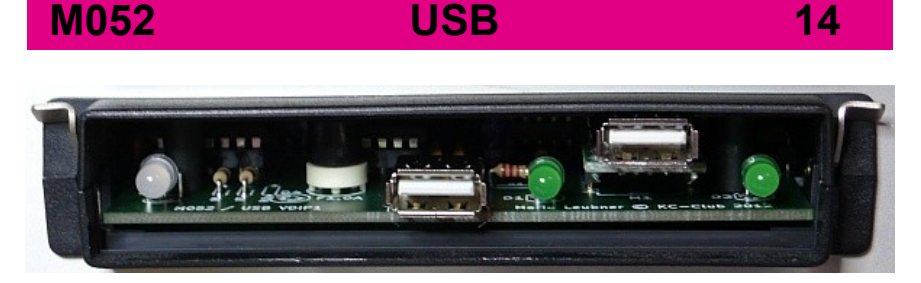

Maik Trompter hat dann noch eine schicke Modulblende gestaltet, um das Modul zu komplettieren.

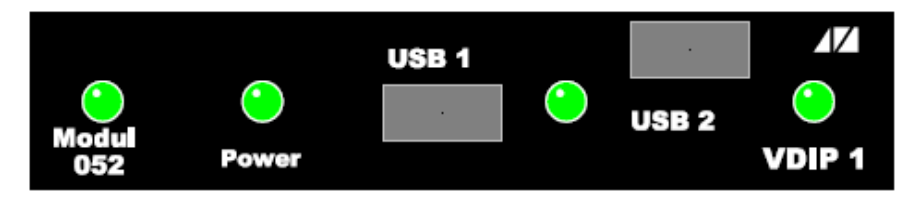

# <span id="page-13-1"></span>**3. Modulhandhabung**

# <span id="page-13-0"></span>**3.1. Stecken und Entfernen des Moduls**

Das Modul M052 kann prinzipiell in jedem Modulsteckplatz betrieben werden, jedoch ist dabei die Modulpriorität in der gewählten Systemkonfiguration zu berücksichtigen. Der gleichzeitige Betrieb von mehreren Modulen M052 in einem KC85 ist möglich.

Die Modulprioritätskette muss immer geschlossen bleiben. Also sind zuerst im Grundgerät der Steckplatz 8 (rechts), danach der Steckplatz C (links) und anschließend weitere Steckplätze von Erweiterungsaufsätzen in aufsteigender Reihenfolge zu belegen.

### **Achtung!**

Das Stecken und Entfernen des Moduls darf nur im ausgeschalteten Zustand des KC85-Systems vorgenommen werden!

Damit ergeben sich folgende Handgriffe für das Stecken des Moduls:

- a) Den Computer bzw. Aufsatz ausschalten.
- b) Die Kappe des Modulschachtes abnehmen. Hierzu muss die Kappe an den gegenüberliegenden Griffflächen leicht zusammengedrückt werden.

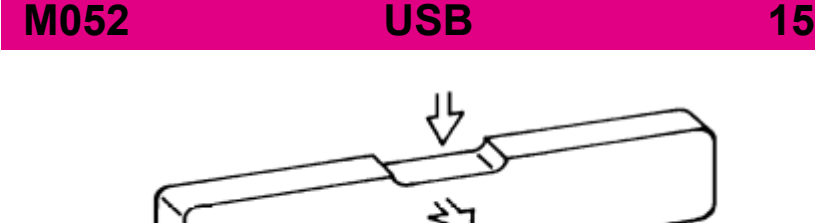

- c) Das Modul bis zum fühlbaren Einrasten einschieben. Das Modul ist dann richtig kontaktiert, wenn sein hervorstehender Rand unmittelbar an der Gerätewand anliegt.
- d) Nun kann der Computer und ggf. Aufsatz wieder eingeschaltet werden.

Bevor die weitere Bedienung beschrieben wird, soll an dieser Stelle gleich das Entfernen des Moduls aus dem System erläutert werden. Zum Entfernen des Moduls sind folgende Schritte notwendig:

- a) Den Computer bzw. Aufsatz ausschalten.
- b) Den linken und den rechten Zeigefinger unter den Modulkopf legen und mit den Daumen die seitlich am Modul befindlichen Hebel gleichzeitig nach unten drücken. Dabei rastet das Modul aus und wird etwa einen Zentimeter aus dem Gerät heraus geschoben. Nun kann das Modul leicht aus dem Schacht gezogen werden.

c) Die Kappe auf die Schachtöffnung stecken.

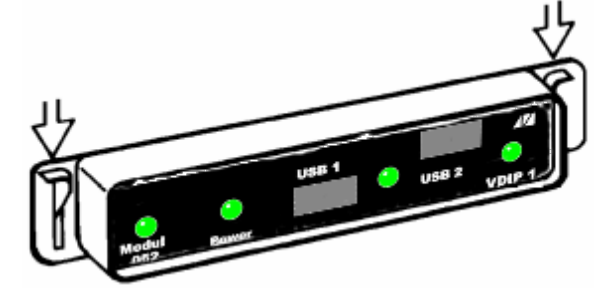

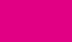

### <span id="page-15-1"></span>**3.2. Portadressen des M052**

Das Modul M052 enthält einen PIO-Schaltkreis U855D bzw. Z80-PIO für die USB-Schnittstelle, das Kombimodul eine zweite PIO für das Netzwerk. Die Netzwerk-PIO kann über die Portadressen 28h bis 2Bh angesprochen werden, die USB-PIO über die Portadressen 2Ch bis 2Fh:

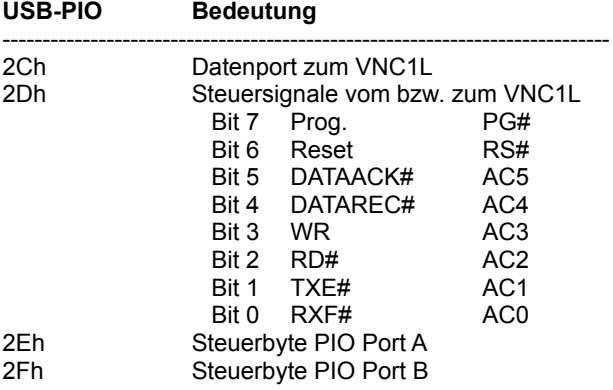

### <span id="page-15-0"></span>**3.3. Modulkennung und Zuweisung**

Jedes Modul in einem KC85-System besitzt eine charakteristische Modulkennung, die durch das Strukturbyte gekennzeichnet ist. Dieses Strukturbyte widerspiegelt den Modultyp bzw. die innere Struktur des Moduls. Es handelt sich dabei um eine hardwaremäßige Festlegung bei der Modulentwicklung. Das Strukturbyte kann durch den Prozessor auch im inaktiven (nicht eingeschalteten) Zustand des Moduls ausgelesen werden. Dadurch kann sich der Nutzer jederzeit in einem ausgebauten System einen Überblick über die verfügbaren Module verschaffen und in Abhängigkeit davon eine Entscheidung treffen.

Das M052 besitzt in beiden Varianten das Strukturbyte **FDh** und gehört damit in die Gruppe der Speichermodule.

Über das Steuerbyte kann der Betriebszustand der Module mit Hilfe des SWITCH-Befehls im KC85 beeinflusst werden. Das Steuerbyte des M052 hat folgenden Aufbau:

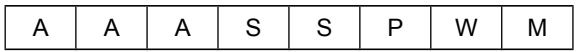

Die einzelnen Bits bedeuten dabei:

- AAA EEPROM-Basisadresse in 8 kB Schritten
- SS EEPROM-Segment (nur beim M052 mit Netzwerk, sonst beliebig)
- P PIO EIN/AUS<br>W Schreibschutz
- Schreibschutz EEPROM (nur beim M052 ohne Netzwerk, sonst beliebig)
- M Modul-FFPROM FIN/AUS

Damit Programme, welche sich im eingebauten EEPROM befinden, im CAOS-Menü aufgelistet und gestartet werden können, muss der Speicherbereich ab Adresse C000h des KC-Systems eingeblendet und aktiviert werden.

Die PIO lässt sich unabhängig vom EEPROM ein- und ausschalten. Hier einige Beispiele für sinnvolle SWITCH-Kommandos:

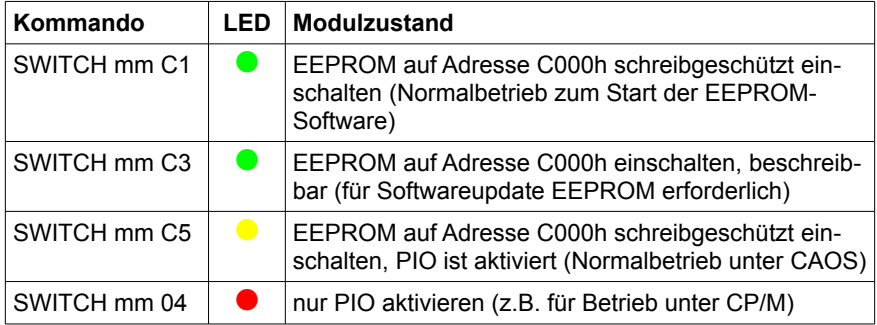

### **ACHTUNG !**

Beim KC 85/3 unter CAOS 3.1 muss außerdem mit SWITCH 2 0 der BASIC-ROM ausgeschaltet werden, damit der ROM-Bereich des Moduls auf der Adresse C000h für den Prozessor sichtbar wird.

# <span id="page-17-0"></span>**3.4. Beschreiben des EEPROM**

Das M052 ist mit einem EEPROM bestückt, welcher gleich die Software enthält, um mit dem Modul arbeiten zu können. Doch zunächst muss der EEPROM mit der entsprechenden Software programmiert werden. Das kann direkt im Modul gemacht werden und von CAOS aus erfolgen.

Das Modul M052 bietet bis zu dreifachen Schreibschutz:

- Software: bei Verwendung von EEPROM mit SDP (SoftwareDataProtection)

- Steuerbyte: nur beim M052 ohne Netzwerk

- Hardware: Jumper auf der Platine. Um den EEPROM beschreiben zu können, muss der Jumper gesteckt sein (gilt für beide Modulvarianten).

Zum Programmieren von EEPROM steht das CAOS-Programm EEPROM.KCC sowie das weiterentwickelte EEPSDP3.KCC zur Verfügung. Letzteres nutzt die SDP-Sequenzen und kann damit auch bei gestecktem Jumper gegen ein versehentliches Überschreiben schützen.

Zunächst muss sicher gestellt sein, dass der Schreibschutz-Jumper im Modul gesteckt ist. Beim M052 ohne Netzwerk muss der Schreibschutz auch mit dem Steuerbyte aufgehoben werden. Angenommen, das Modul steckt im Modulsteckplatz 10, dann sind zum Einschreiben der Software in den EEPROM folgende Kommandos im CAOS auszuführen (Beispiele):

%FLOAD %LOAD NAME: EEPROM NAME: EEPSDP3  $%FI$   $OAD$   $8000$ NAME: M052USB NAME: M052USB 4000 6000 M052USB.KCC 4000 6000 %SWITCH 10 C3 %SWITCH 10 C3

#### **CAOS 4.2 und EEPROM.KCC CAOS 4.7 und EEPSDP3.KCC**

EEPSDP3.KCC 0200 05CF<br>%LOAD 8000 %EEPROM 4000 C000 2000 %EEPSDP 4000 C000 2000 10

In beiden Fällen laufen zur Kontrolle des Vorgangs die Adressen am Bildschirm mit.

Das rechte Beispiel setzt den SDP-Schreibschutz des EEPROM. Anschließend lässt sich so ein EEPROM nur noch mit EEPSDP3.KCC programmieren, es sei denn der Schreibschutz wird durch das Kommando SDP aufgehoben. Der SDP-Schreibschutz lässt sich mit diesen Kommando einstellen:

%SDP <steckplatz> 1 Schreibschutz setzen

%SDP <steckplatz> 0 Schreibschutz aufheben

### <span id="page-18-1"></span>**3.5. Stecken und Entfernen von USB-Sticks**

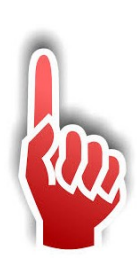

**Wichtig! Der USB-Stick ist immer am USB-Port P2 anzuschließen. Das ist die USB-Buchse direkt am VDIP1 bzw. die rechte Buchse beim Kombimodul.**

Das Stecken und Entfernen von USB-Sticks kann sowohl im ausgeschalteten als auch eingeschalteten Zustand erfolgen. Das Modul ist "Hot Plug and Play"-fähig. Allerdings sollte man abwarten, dass keine Daten mehr gelesen oder geschrieben werden.

Falls der USB-Stick eine LED besitzt, sollte man diese beobachten, ansonsten auch die rechte LED an der Modulvorderseite. Vielmals bleibt diese LED aber nach dem ersten Zugriff immer an.

### <span id="page-18-0"></span>**3.6. Firmware-Update**

Der VNC1L-Chip auf dem VDIP1 bzw. VDIP2 prüft beim Anstecken eines USB-Sticks automatisch auf das Vorhandensein einer Datei mit dem Namen FTRFB.FTD im Hauptverzeichnis. Ist diese Datei vorhanden, versucht der Chip selbstständig ein Firmware-Update durchzuführen. Liegt in der Datei eine von der im Chip befindlichen Version abweichende Firmware vor, dann wird die Firmware aus der Datei geladen und so die Firmware aktualisiert. Der Vorgang kann am besten im Terminal beobachtet werden.

Die aktuelle Firmware-Version ist die 3.69 vom 24.03.2012.

# <span id="page-19-1"></span>**4. CAOS-Software**

- Die ersten Tests bei der Modulentwicklung erfolgten mit dem KC-Debugger TEMO. Durch direkte Ein- und Ausgabebefehle konnte ich schließlich die allerersten Bytes aus dem Modul entlocken.
- Inspiriert von den Abbildungen im *ELV***-Journal** brauchte ich nun zunächst ein Terminalprogramm für CAOS. Es muss Ausgaben zum VDIP1 senden und die Rückgaben am Bildschirm darstellen können. So entstand Schritt für Schritt das Programm M052USB für den EEPROM im Modul.
- Getestet wurde die Software unter CAOS 3.1, 3.3, 3.4i, 4.1, 4.2, 4.3, 4.4, 4.5, 4.6, 4.7, 5.0 und OS pi/88+90. Die CAOS-Version wird automatisch erkannt und das Programmverhalten entsprechend angepasst – Unterschiede gibt es nur in der Bedienung, die Funktionalität ist identisch.
- Zu unterscheiden ist generell der Betrieb unter CAOS ab Version 4.7 mit DEVICE-Treiber gegenüber den älteren CAOS-Versionen 3.1 bis 4.6 und 5.0 ohne DEVICE-Treiber. CAOS 2.2 bzw. HC900-CAOS oder HC901-CAOS werden nicht unterstützt, CAOS 3.3 mit Einschränkungen. Ein KC85/2 mit CAOS 3.1 im Modul M006 ist ebenfalls mit Einschränkungen nutzbar.

# <span id="page-19-0"></span>**4.1. CAOS 3.1 bis 4.6 und 5.0**

Wenn der USB-Teil des M052 mit %SWITCH [Steckplatz] C1 aktiviert wird, enthält das CAOS-Menü neun neue Menüworte, darunter ein eigenes Menüwort "MENU", damit auch die klein geschriebenen Menüworte sichtbar werden. Hier stellvertretend die Anzeigen unter CAOS 3.1 und CAOS 4.6:

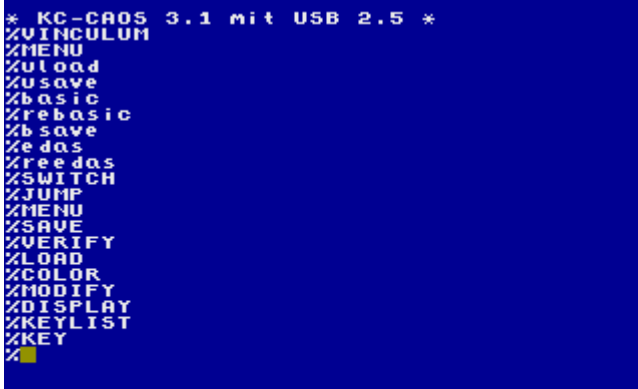

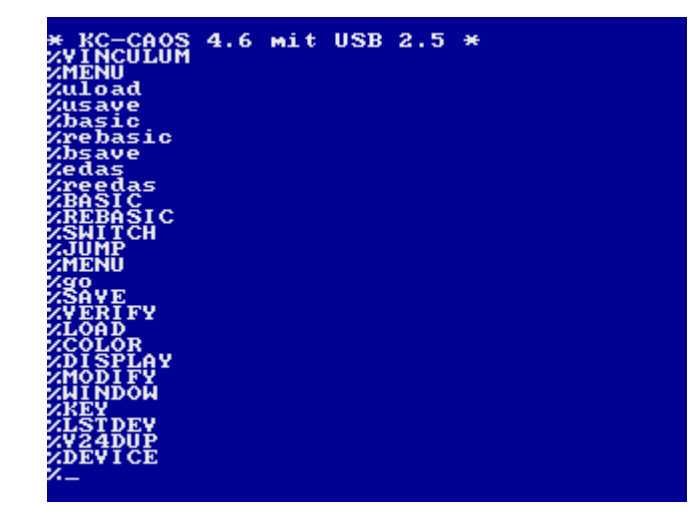

Die Menüworte im Detail sind

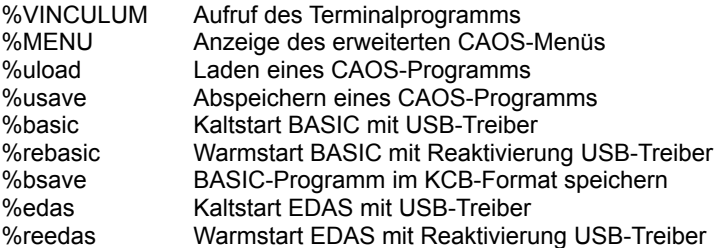

**%uload** und **%usave** sind analog den CAOS-Kommandos **%LOAD** und **%SAVE** für Kassette bzw. **%FLOAD** und **%FSAVE** für Diskette zu benutzen und gleichbedeutend mit dem **LOAD** und **SAVE** im Terminal-Modus, weitere Hinweise siehe dort.

Ein Wechseln des Verzeichnisses bzw. die Anzeige des aktuellen Verzeichnisses vom CAOS-Menü ist hier nicht vorgesehen. Dazu ist der Terminal-Modus aufzurufen!

## <span id="page-21-0"></span>**4.2. CAOS 4.7 mit DEVICE-Treiber**

Die M052-Software unterstützt ab Version 2.4 direkt das DEVICE-Treiber-System von CAOS 4.7. Dazu steht im M052-EEPROM ganz zu Beginn eine Treibertabelle, die von CAOS erkannt und automatisch genutzt wird. Das Modul ist dabei standardmäßig aus und wird nur beim Zugriff temporär von CAOS eingeschaltet.

ACHTUNG! Es darf kein höher priorisiertes Modul als das M052 auf dem Speicherbereich C000h-E000h aktiviert sein, wenn USB-Funktionen genutzt werden sollen.

(Ausnahme CAOS-ROM-C und USER-ROM)

Ist als DEVICE USB eingestellt, werden alle Dateikommandos wie SAVE, LOAD und DIR auf USB umgeleitet. Das gilt ebenfalls für die im USER-ROM enthaltenen Programme BASIC und EDAS. Das aktive DEVICE wird in der Titelzeile von CAOS 4.7 oder EDAS 2.0 mit angezeigt:

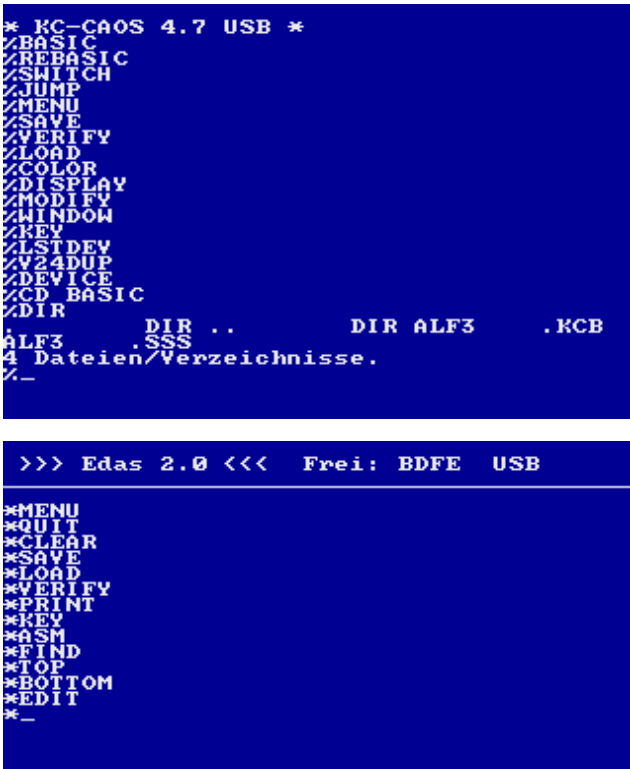

Die versteckten Menüworte **%uload** und **%usave** im EEPROM des M052 können auch unter CAOS 4.7 genutzt werden wenn der EEPROM auf Adresse C000h eingeschaltet ist. Die Funktion ist jedoch identisch zum **%LOAD** bzw. **%SAVE** von CAOS bei eingestelltem USB-Device. Zu beachten ist dabei der Schaltzustand des Moduls. Für **%uload** und **%usave** muss der EEPROM des M052 auf C000h sichtbar sein, für die Menüworte **%LOAD** und **%SAVE** schaltet sich CAOS das M052 bei Bedarf selbst passend.

Für BASIC gibt es unter CAOS 4.7 drei neue Befehle für die DEVICE-Funktionen:

### **DEVICE [Nummer]**

Ohne Angabe der Nummer werden die zur Verfügung stehenden DEVICES sowie das aktuell eingestellte DEVICE aufgelistet.

Mit Angabe der entsprechenden Nummer wird auf das jeweilige DEVICE umgeschaltet.

### **FILES ["Dateimaske"]**

Dieser Befehl listet die Dateien vom aktuellen Verzeichnis des eingestellten DEVICE auf. Die Angabe einer optionalen Dateimaske, die wie bei CLOAD oder CSAVE in Anführungszeichen zu setzen ist, kann die Anzeige bei sehr vielen Dateien übersichtlicher gestaltet werden. In der Dateimaske kann der Stern als Jokerzeichen für einen Teil des Dateinamen benutzt werden. Ein Punkt zur Trennung von Dateiname und Typ darf nicht angegeben werden. Beispiele:

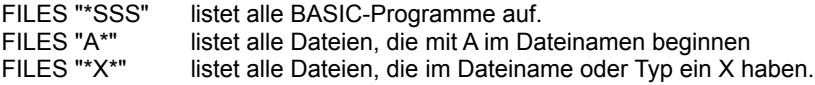

#### **CHDIR "Pfad"**

Dieser Befehl dient zum Wechsel des Verzeichnisses direkt aus BASIC heraus. Angegeben werden muss ein gültiger Pfadname, der auf dem USB-Stick auch vorhanden ist. Beispiele:

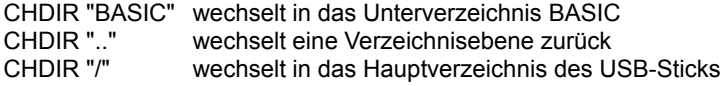

Das Anlegen und Löschen von Verzeichnissen kann aus BASIC heraus nicht vorgenommen werden.

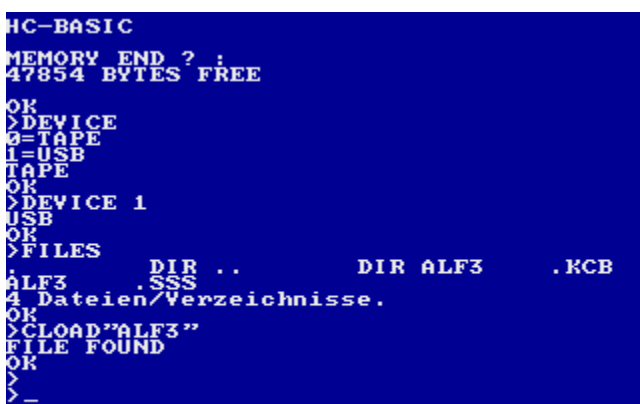

## <span id="page-23-0"></span>**4.3. Terminal-Modus**

Der wichtigste Programmteil im EEPROM dürfte nach wie vor das Terminalprogramm sein, welches durch **%VINCULUM** aus dem CAOS-Menü gestartet wird. Das Systemdatum wird automatisch vom GIDE-Interface des D004/D008 übernommen wenn DEP 3.0 läuft. In allen anderen Fällen wird zur Eingabe des aktuellen Datums aufgefordert. Danach erhält man diesen Bildschirm:

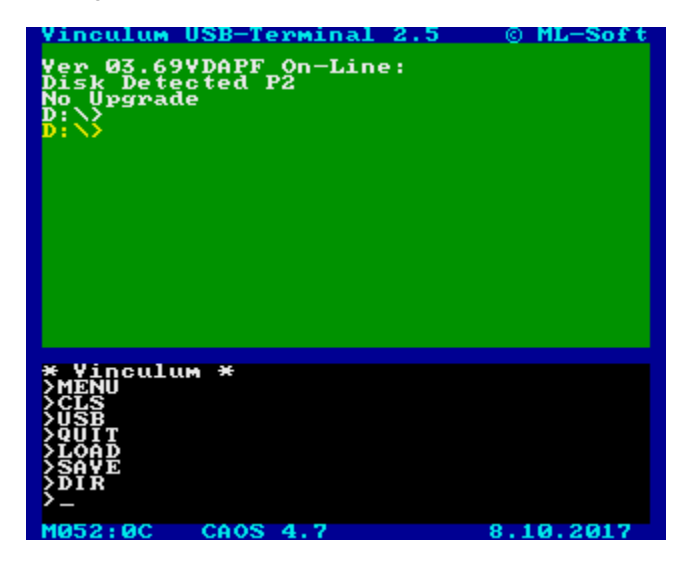

Optional kann das Kommando **%VINCULUM** mit dem Parameter 1 oder 2 aufgerufen werden um sofort im entsprechenden Debugging-Modus zu starten – siehe Debugging-Kommandos, Seite [29.](#page-28-0)

Zu erkennen ist in der unteren Bildschirmzeile links der Steckplatz des verwendeten Moduls, in der Mitte die erkannte CAOS-Version und rechts das aktuelle Datum.

Das obere grüne Fenster ist das Terminalfenster, hier werden alle Anzeigen dargestellt, die vom Vinculum kommen und nicht direkt von den Kommandos entgegen genommen werden. Im oberen Fenster bedeutet:

**Weiße Schrift** vom Programm verarbeitete Daten<br> **Gelbe Schrift** vom USB-Interrupt entgegen genor **Gelbe Schrift** vom USB-Interrupt entgegen genommene Daten<br> **Rote Schrift** von Kommandos zum Vinculum im Debugging-Modus Kommandos zum Vinculum im Debugging-Modus

#### <span id="page-24-0"></span>**Terminal-Kommandos**

Das untere schwarze Fenster ist das Kommandofenster. Die Bedienung ist wie im CAOS-Menü. Die einzelnen Kommandos bewirken hier:

- **MENU** Löschen des Kommandofensters und das Auflisten aller Menüworte.
- **CLS** Löschen aller Anzeigen im Terminalfenster.
- **USB** Mit diesem Kommando werden Befehle direkt zum Vinculum ausgeben.

Ab CAOS 4.3 werden die Befehle als Parameter hinter das Menüwort USB geschrieben, bis CAOS 4.2 werden die Kommandos in einer Extra-Zeile gesondert abgefordert. Die möglichen Befehle können dem Vinculum-Handbuch entnommen werden. Die wichtigsten Vinculum-Befehle sind:

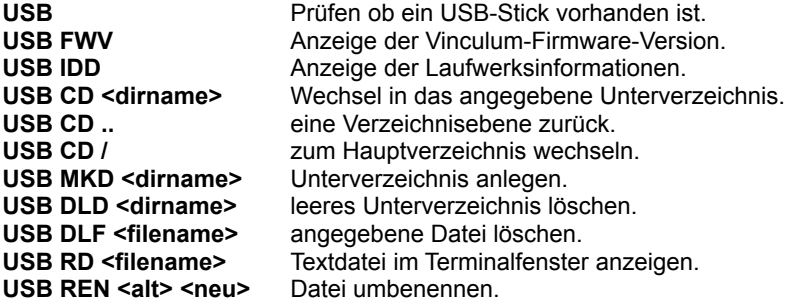

Im folgenden Bild einige Beispiele für das Kommando USB:

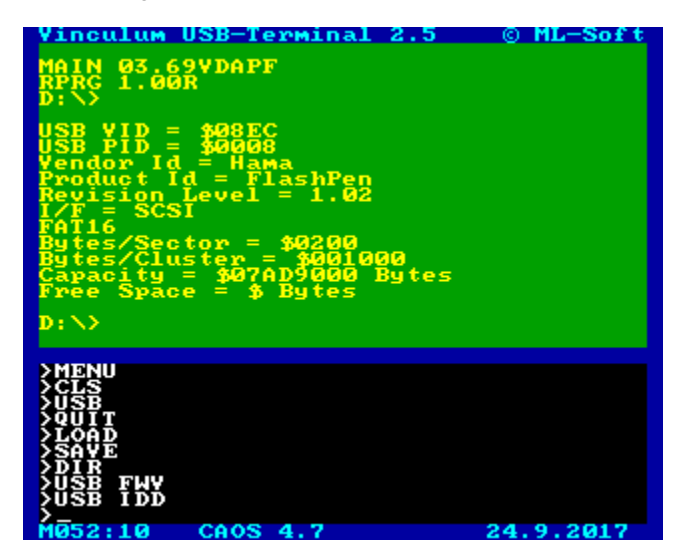

### **LOAD [oooo [s] ]**

Dient dazu ein CAOS-Programm vom aktuellen Verzeichnis des angeschlossenen USB-Sticks zu laden. Das Kommando arbeitet dabei genau wie das CAOS-Kommando LOAD zum Laden von Magnetband bzw. FLOAD zum Laden von Diskette. Durch Angabe des Parameters [oooo] kann ein Ladeoffset angegeben werden, ein weiterer Parameter [s] mit beliebigem Wert unterdrückt den Autostart von selbststartenden Programmen.

Der Name des zu ladenden Programms wird angefordert, falls dabei kein Dateityp angegeben wird, wird .KCC benutzt.

Vor Ausführung des Autostarts wird zunächst das Terminalprogramm beendet, der Bildschirm aber nicht gelöscht.

Einschränkung: Da das Terminalprogramm den Speicherbereich von C000h-DFFFh nutzt, können keine Dateien auf den Adressbereich ab C000h (z.B. in ein Modul M022 auf C000h) geladen werden.

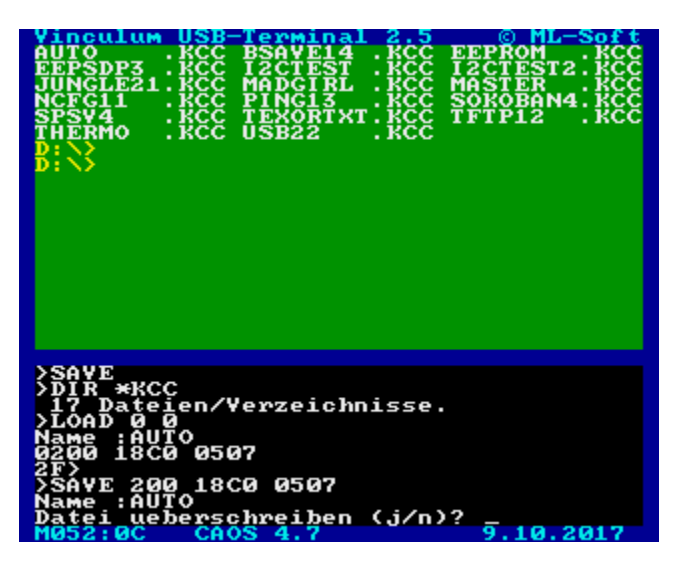

#### **SAVE aaaa eeee [ssss]**

CAOS-Programm abspeichern. Anzugeben sind wie von CAOS gewohnt die Anfangsadresse, Endadresse+1 und eventuell eine Startadresse. Der Dateiname wird wie bei LOAD abgefragt. Falls unter dem Namen bereits eine Datei existiert, kann nach der Frage 'Datei ueberschreiben (j/n)? ' entschieden werden, ob die vorhandene Datei gelöscht werden soll. Die Antwort mit 'N' bricht den Vorgang ab.

Der Name des zu speichernden Programms wird angefordert. Auch hier wird .KCC benutzt falls dabei kein Dateityp angegeben wird.

### **DIR**

Anzeigen des sortierten Verzeichnisses. Das Verzeichnis kann man sich zwar auch anzeigen lassen durch das Direktkommando '**USB DIR**', dann erhält man eine fortlaufende unsortierte Ausgabe mit jeweils einem Dateinamen pro Zeile. Bei großen Verzeichnissen wird das sehr schnell unübersichtlich.

Deshalb ist diese komfortable Variante der Verzeichnisanzeige eingebaut. Es kann eine Dateimaske angegeben werden (ab CAOS 4.3 direkt hinter DIR, ansonsten nach der Eingabeaufforderung). Nach dieser Maske werden die Dateinamen ausgefiltert. Die Maske kann die Jokerzeichen '?' für ein beliebiges Zeichen und '\*' für einen beliebigen Rest von Dateiname oder Typ enthalten, keine Eingabe heißt dabei alle Dateien, ist also gleichbedeutend mit \*.\*.

Nun werden zunächst alle Dateinamen vom DIR-Kommando eingelesen, entsprechend der Maske ausgefiltert und im RAM ab 300h abgelegt. Sind alle Dateinamen im Speicher, werden diese noch alphabetisch sortiert und erst dann im

Terminalfenster in 3 Spalten angezeigt. Dabei pausiert die Anzeige nach 16 Zeilen, um diese in Ruhe lesen zu können.

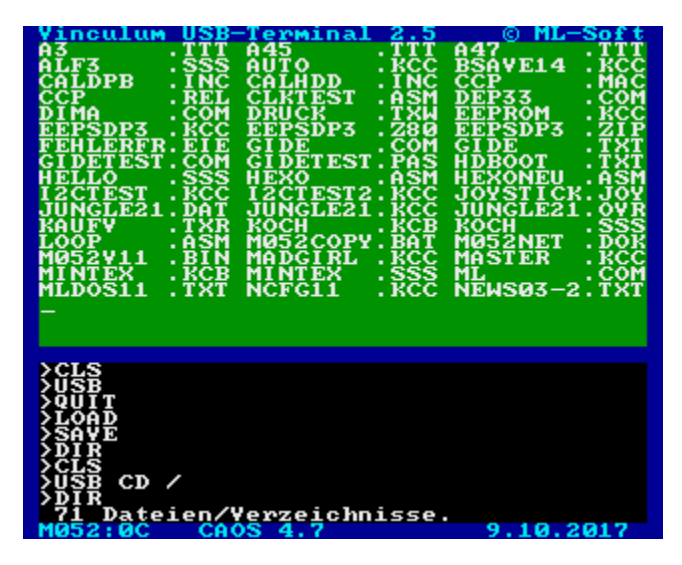

Zur Fortsetzung entweder die Leertaste (eine Zeile) oder Enter (eine Seite) drücken, BRK bricht die Anzeige auch vorzeitig ab.

Die Anzahl der Dateien und Verzeichnisse wird im Kommandofenster angezeigt und ist somit auch bei langen Listen immer sichtbar.

#### **ACHTUNG!**

Wenn Dateien mit LOAD und SAVE kopiert werden sollen, dann darf zwischendurch DIR nicht aufgerufen werden. Anderenfalls könnte das DIR-Kommando das geladene Programm überschreiben, da der RAM ab 300h zur Ablage der Dateinamen benutzt wird!

### **QUIT**

Terminalprogramm beenden und zu CAOS zurückkehren. Der Interrupt, der während des Terminal-Modus aktiv ist, wird abgeschaltet.

Der Cursor wird dazu auf die Leerzeile zwischen die beiden Terminalfenster gesetzt. An dieser Stelle kann man dann zum Beispiel das CAOS-Menü aufrufen.

#### <span id="page-28-0"></span>**Debugging-Kommandos im Terminal-Modus**

Das Terminal-Menü enthält noch weitere Befehle, welche für die Softwareentwicklung und Fehlersuche vorgesehen sind. Diese Kommandos sind im Menü nicht sichtbar und deshalb in Kleinbuchstaben einzugeben. Die Debugging-Kommandos sind:

- **ver** Anzeige Software-Versionsdatum.
- **cr** Cursor im Terminalfenster auf neue Zeile setzen.
- **reset** Dieses Menüwort löst einen RESET-Impuls für den Vinculum-Chip aus. Das ist gleichbedeutend mit dem Einschalten der Betriebsspannung. Man kann dadurch definierte Verhältnisse schaffen, falls sich mal etwas aufgehangen hat und befindet sich anschließend im Hauptverzeichnis eines angesteckten Datenträgers.
- **mode** Dieses Kommando dient der Umschaltung von drei verschiedenen Ausgabemodi im Terminalfenster. Als Parameter ist eine Ziffer zwischen 0 und 2 einzugeben.
	- **mode** Ohne Parameter erscheint eine kurze Hilfe.
	- **mode 0** Normalzustand, Zeichen und Steuerzeichen werden dargestellt.
	- **mode 1** Steuerzeichen werden im CAOS-Zeichensatz dargestellt.

**mode 2** Alle Zeichen werden als HEX-Zahlen angezeigt.

Der aktive Mode 1 wird in der Statuszeile mit CTRL angezeigt, Mode 2 mit HEX.

**hex** Mit diesem Kommando werden wie beim Kommando USB Befehle direkt zum Vinculum ausgeben. Damit ist es z.B. möglich, die Wirkungsweise der "Short-Kommandos" zu analysieren. Im Gegensatz zu USB werden beim Kommando **hex** die einzelnen Kommandobytes als HEX-Zahlen übergeben. Das für jedes Kommando erforderliche abschließende CR ist als 0D mit einzugeben. Ab CAOS 4.3 können neben den HEX-Werten auch Zeichen mit vorangestelltem Komma oder Zeichenketten in eingeschlossenen Hochkommas angegeben werden.

Die Beispiel-Kommandos im folgenden Bild gelten für CAOS 4.7 mit angestecktem USB-Stick:

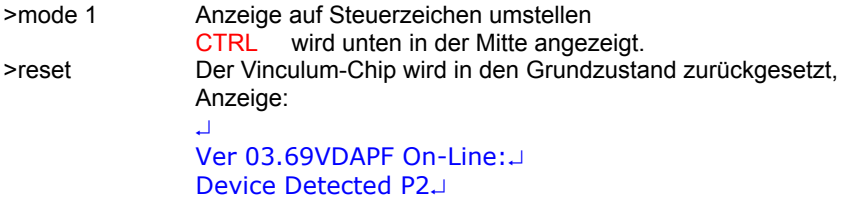

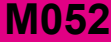

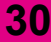

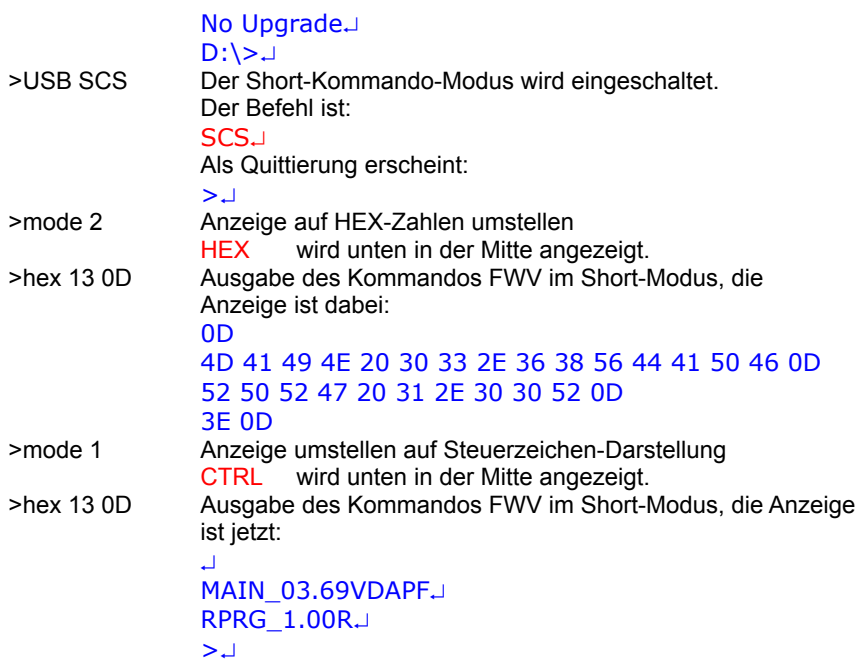

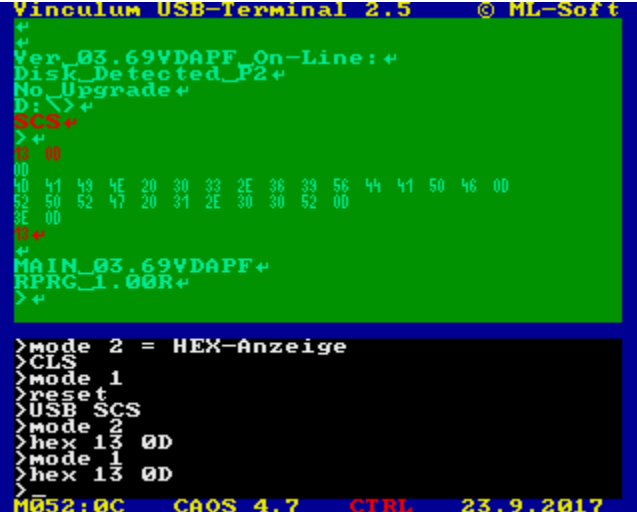

<span id="page-30-0"></span>Die Software im EEPROM des M052 enthält für die Arbeit mit BASIC einen USB-Treiber für die CAOS-Versionen 3.1 bis 4.6. Dieser funktioniert ähnlich wie das Programm BASEX für die Diskettenarbeit mit dem D004: Es wird eine modifizierte Unterprogrammtabelle SUTAB im RAM ab der Adresse 0200h abgelegt, welche die genutzten Programmteile auf USB umlenkt.

Beim Start von BASIC muss deshalb der USB-Treiber mit aktiviert werden. Da sowohl BASIC als auch die USB-Routinen im Adressbereich C000h-E000h liegen, wird während der Ausführung der USB-Programmteile zwischen BASIC und M052 umgeschaltet. Dazu wird das interne BASIC temporär weggeschaltet.

Zum Start von BASIC mit USB-Treiber ist zunächst der ROM des M052 einzuschalten (beim KC85/3 mit SWITCH 2 0 zusätzlich noch den BASIC-ROM abschalten) und eines der beiden versteckten Menüworte einzugeben:

**%basic** Kaltstart von BASIC mit USB-Treiber. Es wird der USB-Treiber in den RAM0 kopiert, USB aktiviert und BASIC gestartet.

**%rebasic** Warmstart von BASIC mit Reaktivierung des USB-Treibers.

Bei einem Druck auf die RESET-Taste wird eine modifizierte SUTAB wieder auf den Standardwert ohne USB-Treiber zurück gestellt. Deshalb kann mit **%rebasic** der USB-Treiber neu initialisiert werden. Wird BASIC mit dem BASIC-Befehl BYE beendet, dann bleibt der USB-Treiber weiterhin aktiv und es kann **%REBASIC** vom CAOS aufgerufen werden.

Die Funktionalität des USB-Treibers enthält eine Teilmenge von BASEX und SERVICE (Diskettenerweiterung vom D004). Aus BASIC heraus lässt sich mittels CALL\*... auf die USB-Funktionalität zugreifen. Dabei sind folgende Unterprogramme definiert:

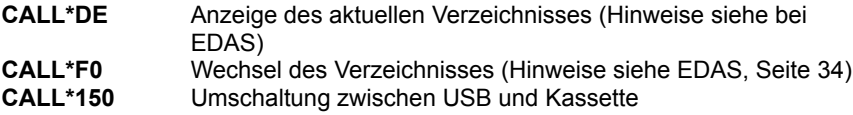

Alle anderen Treiber-Aufrufe, die durch BASEX und SERVICE vom D004 bzw. CAOS 4.4 bekannt sind, werden abgefangen und zeigen als Hinweis die belegten Funktionen an. So z.B. bei **CALL\*E1** im folgenden Bild.

**IC-BASIC** EMORY END ? <mark>:</mark><br>7854 BYTES FREE = DIR<br>= CD<br>= USB ein/aus EOCH2.<br>LUCIA2<br>LUCIA.) D'LUCIA"<br>FOUND

Ist der USB-Treiber aktiv, greifen die BASIC-Befehle wie **CLOAD**, **CSAVE**, aber auch **LIST#1** statt auf Kassette auf den angeschlossenen USB-Stick zu.

- **%bsave** Dieses CAOS-Menüwort dient dazu, BASIC-Programme als selbst startende Maschinencode-Programme abzuspeichern. Dazu ist zunächst das BASIC-Programm unter BASIC in den Speicher zu bringen. Dann wird BASIC mit BYE verlassen (beim KC85/3 zusätzlich noch SWITCH 2 0 ausführen!). **%bsave** wird ohne Parameter aufgerufen und zeigt die Adressen an, die verwendet werden. Dann wird noch der Dateiname angefordert. Wird kein Dateityp angegeben, dann wird eine Datei \*.KCB erzeugt.
- ACHTUNG! Wenn BASIC mit BYE beendet wird, wird dabei nicht automatisch die modifizierte SUTAB zurückgestellt. Dies sollte man bei Bedarf vorher durch Aufrufen von CALL\*150 aus BASIC heraus tun.

<span id="page-32-0"></span>Die Software im EEPROM des M052 enthält für die Arbeit mit EDAS 1.4 bis EDAS 1.6 einen USB-Treiber für die CAOS-Versionen 3.1 bis 4.6. Dieser funktioniert ähnlich wie das Programm DEVEX für die Diskettenarbeit mit dem D004. Es wird eine modifizierte Unterprogrammtabelle SUTAB im IRM ab der Adresse BA00h abgelegt, welche die genutzten Programmteile auf USB umlenkt.

Beim Start von EDAS muss deshalb der USB-Treiber mit aktiviert werden. Da sowohl EDAS als auch die USB-Routinen im Adressbereich C000h-E000h liegen, wird während der Ausführung der USB-Programmteile zwischen EDAS und M052 umgeschaltet. Die Erkennung, welches Modul dabei weggeschaltet werden muss, erfolgt automatisch.

Zum Start von EDAS mit USB-Treiber ist zunächst der ROM des M052 einzuschalten (beim KC85/3 mit SWITCH 2 0 zusätzlich noch den BASIC-ROM abschalten) und eines der beiden versteckten Menüworte einzugeben:

**%edas** Kaltstart von EDAS mit USB-Treiber. Es wird der USB-Treiber in den IRM kopiert, ein EDAS-Modul gesucht und EDAS gestartet. Die Suche umfasst den USER-ROM (eingeschaltet mit Steuerbyte E1h) und alle Module (eingeschaltet mit Steuerbyte C1h). Somit kann sowohl das EDAS im USER-ROM eines KC85/5 als auch ein separat gestecktes Modul (M027 oder ROM/EPROM-Modul mit EDAS) verwendet werden.

**%reedas** Warmstart von EDAS mit Reaktivierung des USB-Treibers. Bei einem Druck auf die RESET-Taste wird eine modifizierte SUTAB wieder auf den Standardwert ohne USB-Treiber zurück gestellt. Deshalb kann mit **%reedas** der USB-Treiber neu initialisiert werden. Wird EDAS mit dem Kommando QUIT bzw. EXIT beendet, dann bleibt der USB-Treiber weiterhin aktiv und es kann **%REEDAS** vom EDAS-ROM aufgerufen werden.

Im Menü von EDAS gibt es nun das neue Menüwort **USB**. Damit werden alle USB-Zugriffe gesteuert. Nach dem Menüwort USB wird durch Angabe eines Parameters eine von 4 Funktionen ausgewählt werden. Ohne Parameter wird der aktuelle Status und eine kleine Hilfe zur Wirkung der Parameter angezeigt.

Folgende Funktionen gibt es hier:

- **USB** Anzeige, ob USB-Umleitung aktiv ist und Liste der Kommandos
- **USB 0** USB-Umleitung ausschalten
- **USB 1** USB-Umleitung einschalten
- **USB 2** Anzeige des aktuellen Verzeichnisses des USB-Sticks
- **USB 3** Wechsel des USB-Verzeichnisses, Eingabe nach dem angezeigten CD

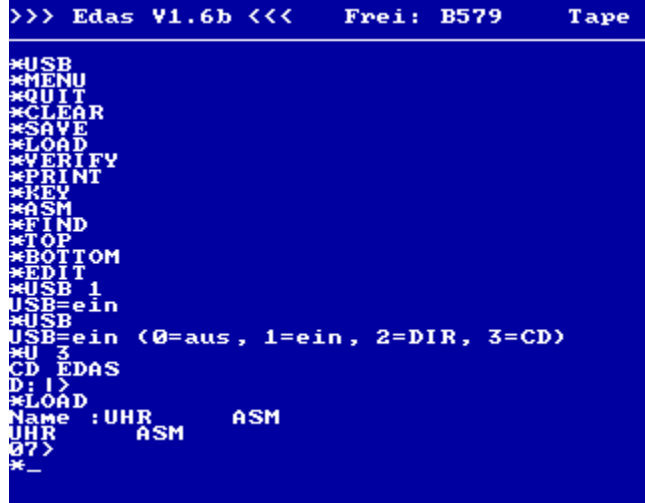

Die Variante mit dem Parameter erschien mir als vorteilhaft, da hierfür nur ein zusätzliches Menüwort in EDAS erscheint. Wer sich die Funktion der Parameter nicht merken kann, ruft einfach USB ohne Parameter auf und bekommt die möglichen Kommandoformen angezeigt.

Mit **USB 0** bzw. **USB 1** wird die Umleitung zum USB-Stick aus- bzw. eingeschaltet. Die USB-Routinen ersetzen dabei die Kassettenroutinen von CAOS. Bei EDAS 1.6 wird deswegen automatisch der Tape-Modus angewählt. Die Anzeige in der Statuszeile bleibt "Tape", da EDAS selbst die Umleitung gar nicht bemerkt. Ob der USB-Stick angewählt ist oder nicht, sieht man nur nach dem Aufruf des Kommandos USB. Wird bei EDAS 1.6 auf DISK umgeschaltet, dann erfolgt der Zugriff auf das D004-Laufwerk, auch wenn USB=ein ist. Um danach wieder mit USB weiter zu arbeiten, ist USB 1 erneut aufzurufen. Soll auf Kassette zugegriffen werden, dann ist USB 0 zu wählen und falls nötig, TAPE aufzurufen. Mit EDAS 1.6 kann man also während der Arbeit zwischen allen drei Medien wechseln.

<span id="page-33-0"></span>**USB 2** zeigt den Inhalt des aktuellen USB-Verzeichnisses an, allerdings nicht so komfortabel wie im Terminalmodus. Für eine alphabetische Sortierung der Dateinamen steht leider kein RAM zur Verfügung. Nach 20 Bildschirmzeilen pausiert die Anzeige. Zum Fortsetzen entweder die Leertaste drücken, um eine einzelne Zeile zu sehen oder Enter, um 20 weitere Zeilen anzuzeigen. Abbrechen mit BRK ist nicht möglich.

**USB 3** gestattet das Verzeichnis zu wechseln. Dazu wird CD angezeigt, welches mit dem Verzeichnis zu ergänzen ist. Durch Eingabe von zwei Punkten gelangt man eine Verzeichnisebene höher, ein Schrägstrich führt ins Hauptverzeichnis. Tipp: Wenn man das vorgegebene CD löscht und an diese Stelle ein anderes

Vinculum-Kommando schreibt, dann lassen sich auch weitere Operationen ausführen, z.B. Datei löschen oder umbenennen.

ACHTUNG! Wenn EDAS mit QUIT bzw. EXIT beendet wird, wird dabei nicht automatisch die modifizierte SUTAB zurückgestellt. Dies sollte man vorher durch Aufrufen von USB 0 im EDAS-Menü tun.

# <span id="page-34-1"></span>**4.6. Betrieb des M052 am KC85/3 mit OS pi/88 oder OS pi/90**

Die CAOS-Software des M052 wurde auch unter den alternativen Betriebssystemen OS pi/88 und OS pi/90 getestet. OS pi/88 lag dabei als Modul-Version in einem 8K-ROM-Modul M025 vor. OS pi/90 stand im internen EPROM des KC85/3 zur Verfügung.

Die USB-Software interpretiert diese beiden Betriebssysteme als CAOS 3.2.

Sowohl das Terminal als auch BASIC und EDAS sind nutzbar. Bei EDAS ist darauf zu achten, dass kein Speichermodul mit 16K oder mehr (z.B. M022 oder M011) vor dem M027 steckt. Eine mögliche Variante der Modulbestückung wäre:

- M052 auf Steckplatz 8
- M027 auf Steckplatz C
- M025 mit OS pi/88 auf Steckplatz 10
- M022 auf Steckplatz 14

Zum Starten von EDAS mit USB unter OS pi/88 sind damit folgende Kommandos nötig:

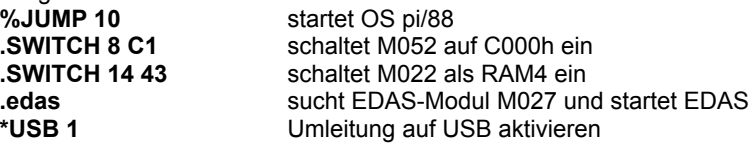

# <span id="page-34-0"></span>**4.7. Betrieb des M052 am KC85/2**

Das CAOS 2.2 oder HC900-CAOS des KC85/2 sind nicht ausreichend für die USB-Software des M052. Um dennoch die USB-Software nutzen zu können muss CAOS 3.1 in Form eines Moduls M006, M025 oder M028 gesteckt werden. Ein Modul M006/M028 muss dabei auf einem höheren Modulsteckplatz (z.B. C) als das M052 (z.B. 8) gesteckt werden, damit der Speicherbereich C000-E000 vom M052 überdeckt werden kann. Der Betrieb von BASIC mit USB-Erweiterung ist in dieser Konfiguration nicht möglich! Ein M006 mit HC901-CAOS ist auch nicht verwendbar, da im HC901-CAOS einige benutzte Funktionen fehlen.

Zunächst ist mit JUMP C zu CAOS 3.1 zu wechseln, dann kann mit SWITCH 8 C1 die USB-Ebene des M052 eingeblendet werden.

Für die Nutzung von EDAS ist das M006 als drittes Modul hinter M027 und M052 zu stecken. Ob dabei das M027 oder das M052 zuerst steckt, ist egal. Die Nutzung von BASIC im ROM des M006 zusammen mit dem M052 ist nicht vorgesehen.

### <span id="page-35-1"></span>**4.8. Verwendung mehrerer Module M052**

Die Konzeption des M052 gestattet die gleichzeitige Verwendung mehrerer Module M052 in einem KC85-System. Die USB-Software ist so ausgelegt, dass jeweils auf das aktive Modul zugegriffen wird.

Unter CAOS 4.7 wird für jedes M052 mit Software ab Version 2.4 ein separater USB-Treiber in der Device-Tabelle angelegt, der mit dem DEVICE-Kommando auszuwählen ist. Der Name des Treibers lässt sich bei Bedarf im EEPROM jedes Moduls auf Adresse C004h..C007h anpassen, siehe Bild rechts.

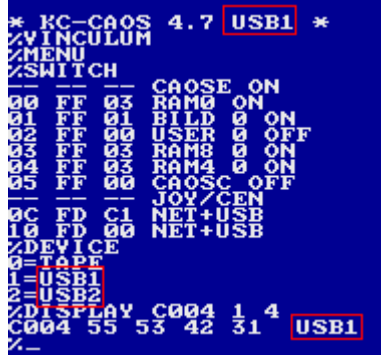

# <span id="page-35-0"></span>**4.9. Benutzte Speicherbereiche**

Das gesamte USB-Programmpaket befindet sich im Adressbereich C000h-E000h und normalerweise dort im EEPROM des M052. Während der Programmausführung werden noch folgende RAM-Bereiche benutzt:

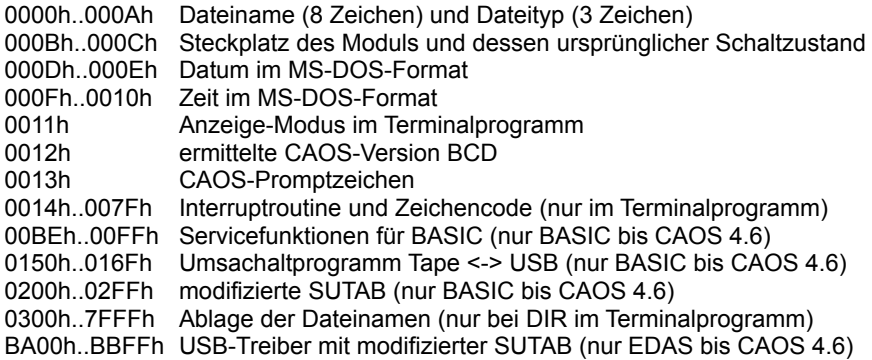

# <span id="page-36-0"></span>**4.10. Versionshistorie der CAOS-Software**

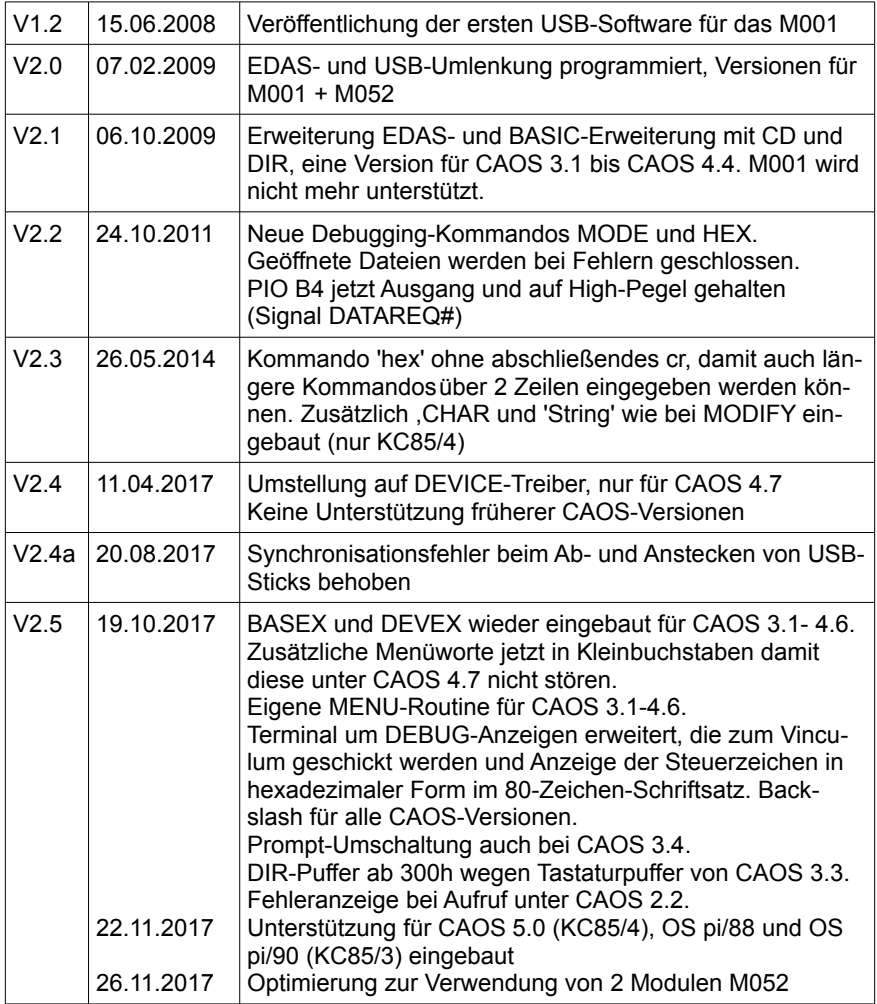

# <span id="page-37-1"></span>**5. CP/M-Software**

Nächste Herausforderung war CP/M: Hier sollte ein Programmpaket entstehen, das einen ähnlichen Funktionsumfang wie die MTools von Frank Dachselt (für MS-DOS) bzw. WTools von Ralf Kästner (für Windows 32 Bit) hat. So sind diese Programme von mir als "UTools" (für USB) getauft worden. Grundlage ist ein spezieller Treiber, der den Zugriff auf das VDIP1 über das M052 steuert. Dieser Treiber enthält nur die Funktionen zur Initialisierung/Deinitialisierung, Zeichenein- und ausgabe sowie die Statusabfrage. Die restlichen Funktionen übernehmen die CP/M-Programme. Die Version V1.0 wurde zum KC-Treffen 2008 in Ballenstedt erstmalig gezeigt. Inzwischen ist die Software bis zur Version 1.5 weiterentwickelt worden.

Voraussetzung für die UTools ist ein D004 oder D008 mit CP/M-kompatiblen Betriebssystem (MicroDOS, ML-DOS, ZSDOS, NZCOM) und ZAS ab Version 1.3. Unabhängig von der genutzten CP/M-Variante wird im weiteren Verlauf im Handbuch immer von CP/M gesprochen. Die Aussagen gelten für alle Varianten gleichbedeutend.

Für die Arbeit unter CP/M wird die im EEPROM des M052 befindliche Software nicht verwendet, diese ist nur für CAOS vorgesehen.

# <span id="page-37-0"></span>**5.1. Treibersystem von ZAS ab Version 1.3**

Bei CP/M auf einem KC85-System mit D004 handelt es sich um ein 2-Prozessor-System. CP/M läuft dabei im D004, während im KC85-Grundgerät der Zugriff auf Tastatur, Bildschirm und sonstige Peripherie organisiert wird. Das Modul M052 steckt in einem Modulschacht des Grundgerätes, der Prozessor im CP/M-System hat also keinen direkten Zugriff auf das Modul und die USB-Schnittstelle.

Die Zentrale-Abfrage-Schleife, kurz ZAS ist der Programmteil, der im KC-System während der Arbeit mit CP/M im Grundgerät läuft und die Terminalfunktionen (Eingabe, Ausgabe, Drucken, ...) gewährleistet.

Dieses ZAS wurde ebenfalls weiterentwickelt gegenüber der Originalversion von Mühlhausen und ab der ZAS-Version 1.3 ist eine Treiberunterstützung integriert worden. Damit ist es möglich, von CP/M aus zusätzliche Programmteile in das Grundgerät zu laden und abzuarbeiten oder dessen Funktionen zu nutzen.

ZAS kann auf verschiedene Wege in den Speicher des Grundgerätes gelangen:

- Beim Booten mit JUMP FC direkt aus dem EPROM des D004
- Beim Booten aus der Systemspur der Diskette oder Festplatte
- Durch Nachladen mit dem Hilfsprogramm DRIVER.COM

Die letzte Methode ist allgemein anwendbar und deshalb hier beschrieben.

#### **Benötigte Dateien:**

- DRIVER.COM Programm um Treiber zu laden<br>• DRIVER I BR Bibliotheksdatei mit den benötic
- DRIVER.LBR Bibliotheksdatei mit den benötigten Treibern<br>• ZAS4V16 ZAS ZAS für den KC85/4 und KC85/5
- 
- ZAS4V16.ZAS ZAS für den KC85/4 und KC85/5 7AS für den KC85/2 und KC85/3
- M052.DRV der Treiber für den Modulzugriff auf das M052
- USB.DRV der USB-Treiber, nutzt M052.DRV

Der Aufruf DRIVER // zeigt eine kurze Hilfe an:

```
DRIVER V1.5 (c) by ML-Soft 1997-2011
Treiber laden:
    DRIVER [DIR:NAME.LBR] [NAME.TYP]
         alle Angaben sind optional
         Standardbibliothek = DRIVER.LBR
         mögliche Dateitypen sind: LST, KOP, ZAS, DRV
Liste geladener Treiber:
   DRIVER /L
Treiber löschen:
    DRIVER /D=ID
         ID=0 löscht alle Treiber
```
Um einen einzelnen Treiber zu laden, kann man diesen also direkt als Parameter angeben, z.B. DRIVER ZAS4V16.ZAS. So müsste man das für jeden benötigten Treiber machen oder man packt alle zu ladenden Treiber in eine Bibliotheksdatei \*.LBR. Verwendet man dabei den Standard-Dateinamen DRIVER.LBR, dann werden diese Treiber geladen ohne dass ein weiterer Parameter angegeben werden muss. Der Aufruf könnte dann so aussehen:

```
DRIVER V1.5 (c) by ML-Soft 1997-2011
A0:DRIVER .LBR> ZAS4V16 .ZAS Adresse: 0400H...1B00H geladen.
A0:DRIVER .LBR> M052 .DRV Adresse: 3A00H...3B00H geladen.
                       .DRV Adresse: 3900H...3A00H geladen.
```
ZAS organisiert dabei automatisch, dass die Treiber auf die richtigen Adressen geladen werden. Wenn diese Treiber erfolgreich geladen sind, können dessen Funktionen von den Anwenderprogrammen genutzt werden.

# <span id="page-39-2"></span>**5.2. USB-Tools**

Das Programmpaket der USB-Tools (aktuelle Version 1.5 bei Erstellung des Handbuchs) wurde speziell für den KC85 entwickelt, kann aber im Quelltext leicht an andere CP/M-Systeme (z.B. AC1 oder Z1013) angepasst werden. Die USB-Tools ermöglichen die Datenübertragung von und zu USB-Sticks mit Hilfe eines Moduls M052 im Grundgerät. Die Programmdateien der USB-Tools überprüfen das Vorhandensein der erforderlichen Treiber und geben sonst eine Fehlermeldung aus. Der Treiber USB.DRV stellt die Funktion der im CP/M enthaltenen Zusatzein- und ausgabe auf USB um.

#### **Die USB-Tools bestehen aus diesen 4 Programmdateien:**

- USB.COM Direkte Befehle zum VDIP1 senden
	- UDIR.COM komfortable Verzeichnisanzeige
- UGET.COM Datei(en) vom USB-Stick empfangen
- UPUT.COM Datei(en) zum USB-Stick senden

### <span id="page-39-1"></span>**USB.COM**

Der Aufruf USB // zeigt wieder eine kurze Hilfe an:

```
UTools v1.5 KC85 (c) 2008-2017, M. Leubner
USB.COM gibt Kommandos direkt zum Vinculum aus.
Beispiele:
   USB - Prüfen ob Laufwerk vorhanden ist
  USB FWV - Anzeige der Vinculum-Firmware-Version<br>
- Anzeige der Laufwerksinformationen
  USB IDD - Anzeige der Laufwerksinformationen<br>USB DIR - Anzeige des unsortierten Verzeichn
                      - Anzeige des unsortierten Verzeichnisses
  USB CD / - Geht zum Hauptverzeichnis
  USB CD <dirname> - Wechsel in Unterverzeichnis
  USB CD .. - - Verzeichnisebene zurück
  USB MKD <dirname> - Unterverzeichnis anlegen
   USB DLD <dirname> - leeres Unterverzeichnis löschen
   USB DLF <filename> - Datei löschen
  USB RD <filename> - (Text-)Datei anzeigen
  USB REN <alt> <neu> - Datei umbenennen
  USB // - Anzeige der Hilfeseite
```
Die Kommandos werden so wie sie als Parameter angegeben sind an die Vinculum-Firmware gesendet. Details sind im Vinculum-Firmware-Manual nachzulesen.

#### <span id="page-39-0"></span>**UDIR.COM**

Der Aufruf UDIR // zeigt wieder eine kurze Hilfe an:

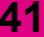

UTools v1.5 KC85 (c) 2008-2017, M. Leubner

UDIR.COM listet das aktuelle Verzeichnis des USB-Sticks.

```
Kommandoformen:
  UDIR /opt - vollständiges Verzeichnis
   UDIR <maske> /opt - nur Dateien, die der Maske entsprechen
 Optionen:
   / - Anzeige der Hilfeseite
   V - vorher anliegenden Meldungen anzeigen
   W - ausführliche Informationen anzeigen
```
#### <span id="page-40-0"></span>**UGET.COM und UPUT.COM**

Diese beiden Dateien dienen zum Lesen und Schreiben von Dateien. Auch hier gibt es wieder eine Hilfeseite mit dem Parameter //:

```
UTools v1.5 KC85 (c) 2008-2017, M. Leubner
UGET.COM liest Dateien vom USB-Stick.
Kommandoformen:
  UGET <name> /opt - Datei(en) in aktuelles Verzeichnis
   UGET <dir:name> /opt - Datei(en) in angegebenes Verzeichnis
Optionen:
    / - Anzeige der Hilfeseite
   V - vorher anliegenden Meldungen anzeigen
    I - vorhandene Dateien ungefragt ignorieren
    O - vorhandene Dateien ungefragt ersetzen
   U - vorhandene Dateien aktualisieren
    M - Fortschrittsanzeige wie MTOOLs
```
Bei UPUT gibt es noch eine weitere Option /T

```
UTools v1.5 KC85 (c) 2008-2017, M. Leubner
UPUT.COM schreibt Dateien auf den USB-Stick.
Kommandoformen:
   UPUT <name> /opt - Datei aus aktuellem Verzeichnis
   UPUT <dir:name> /opt - Datei aus angegebenen Verzeichnis
Optionen:
    / - Anzeige der Hilfeseite
   V - vorher anliegenden Meldungen anzeigen
   T - Textdatei, Abbruch bei EOF (1Ah=^Z)
    I - vorhandene Dateien ungefragt ignorieren
    O - vorhandene Dateien ungefragt ersetzen
   U - vorhandene Dateien aktualisieren
    M - Fortschrittsanzeige wie MTOOLs
```
Wenn Dateien vom USB-Stick nach CP/M übertragen werden, wird die Dateigröße auf volle 128 Byte ergänzt, falls die Datei auf dem USB-Stick eine andere Größe hat. Die ergänzten Bytes haben den Wert 1Ah, also das Textende-Zeichen von CP/M-Dateien.

Werden Textdateien von CP/M zum USB-Stick übertragen, dann kann durch die Option /T der Kopiervorgang bei Auftreten des Textende-Zeichens 1Ah beendet werden. Ansonsten werden immer die vollen 128-Byte-Blöcke übertragen.

Wird keine der Optionen /O, /I oder /U angegeben, dann fragt das Programm bei jeder vorhandenen Datei, wie es damit umgehen soll. Für eine automatische Übertragung von vielen Dateien kann man durch Angabe von einer der Optionen bereits in der Kommandozeile festlegen, was gemacht werden soll.

Die Option /U setzt ein CP/M-System mit DateStamper-Funktion und Datumseinträgen auf dem Laufwerk voraus. Sonst können die Programme keine alte/neue Dateiversion feststellen.

Während der Datenübertragung gibt eine Fortschrittsanzeige Auskunft wie weit die Übertragung gerade ist. In der Grundeinstellung ist das ein %-Wert. Mit Angabe der Option /M wird der Fortschritt durch je ein Zeichen pro Datenblock dargestellt, was wie ein Laufbalken interpretiert werden kann.

24 022 CO/TOOLS>o: 21:28 AO>udir ×.txw Directory einlesen, sortieren DRUCK THE **STRON TXU** UNROPROG TXU 3 Doteien/Herzeichnisse insgesont. 21:28 AO>uget ×.txw Sconne Directory, 3 Dotei(en), sortieren, Lesen: Dote: 1 von 3: Lese Dote: DRUCK.TXN (41 KByte, 07.10.2002 20:49) 100.02 - Dotum DK. Dote: 2 von 3: Lese Dote: STROM.TXN (3 KByte, 08.05.2017-18:12) 100,02 - Dotum DK. Dote: 3 von 3: Lese Dote: WORDPRO6.TXW (49 KByte, 01.09.2010 10:09)  $6,27$ 

# <span id="page-42-0"></span>**5.3. Versionshistorie der USB-Tools**

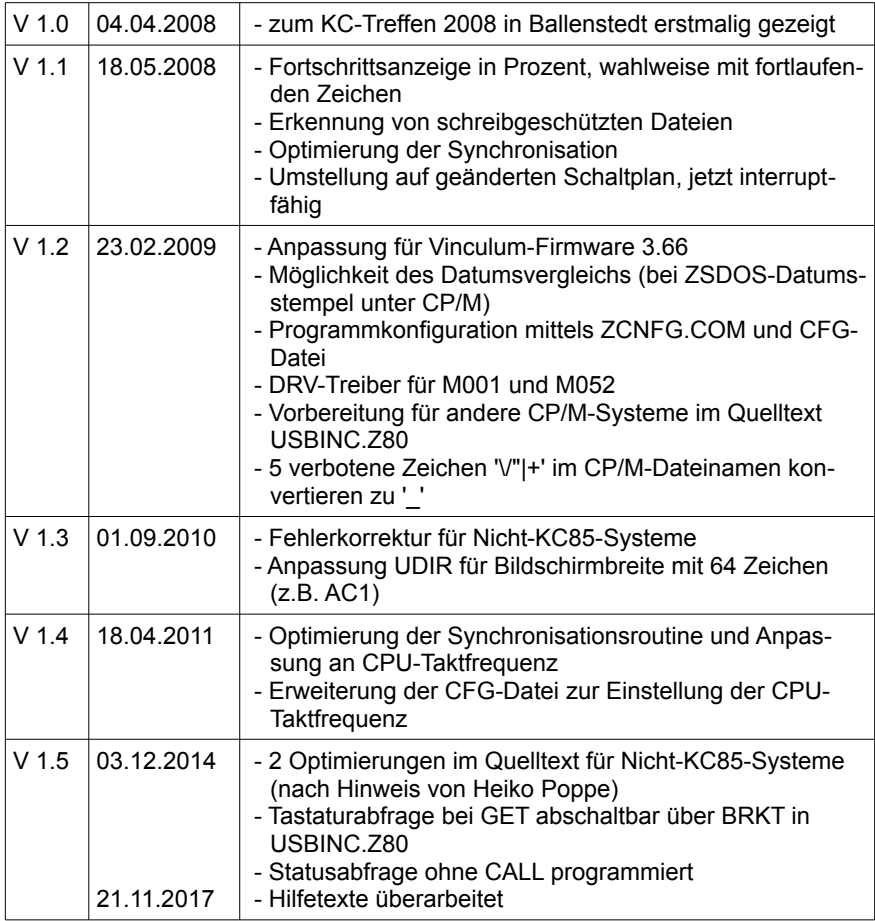

# <span id="page-43-0"></span>**5.4. Konfiguration der CP/M-Programme**

Die vorgestellten CP/M-Programme können noch bezüglich einiger Einstellungen konfiguriert werden. Dazu verwende ich das existierende englischsprachige Programm ZCNFG. Deshalb sind die Programmanzeigen in englisch, während die Texte für die Einstellungen auf deutsch erscheinen.

#### **Dazu sind diese Dateien erforderlich:**

- ZCNFG.COM Konfigurieren der Kommandos
- USB14.CFG Konfigurationsdatei der USB-Tools
- DRIVER10.CFG Konfigurationsdatei zu DRIVER.COM

In den CFG-Dateien ist eine ausführliche Beschreibung enthalten, was konfiguriert werden kann und welche Speicherzellen der COM-Dateien dabei zu ändern sind. Die COM-Dateien werden bei diesem Vorgang direkt modifiziert, dürfen also nicht schreibgeschützt sein. Um eine Konfiguration durchzuführen, muss der Name der COM-Datei als einziger Parameter nach ZCNFG angegeben werden. Die Eingaben erfolgen dann menügesteuert. Hier ein Sreenshot von UGET:

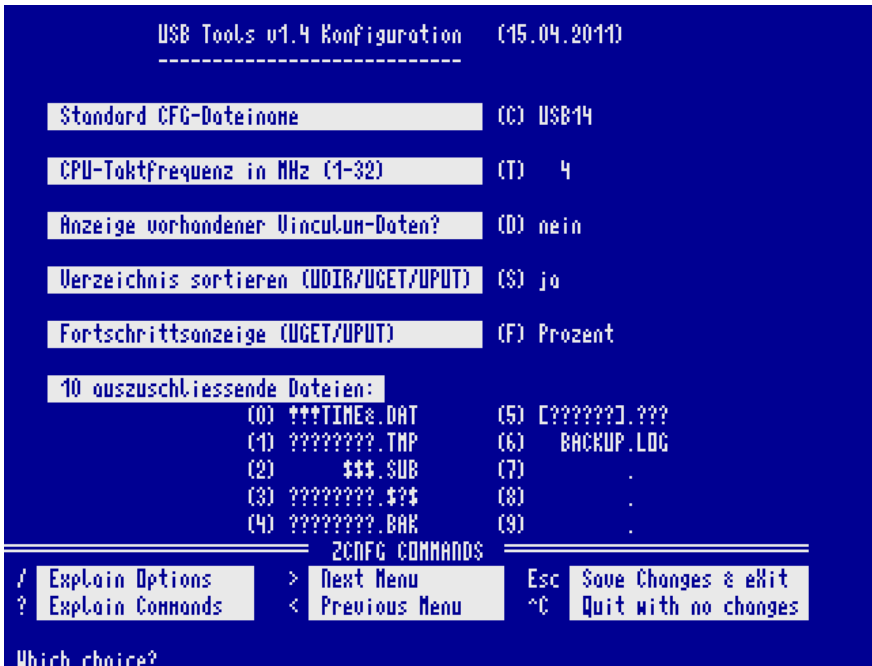

Mit 0 bis 9 können bis zu 10 Dateinamen eingetragen werden, die nicht mit übertragen werden. Voreingestellt ist die Datei mit den Datumsstempeln und verschiedene temporäre Dateien. Auch die bevorzugte Art der Fortschrittanzeige kann bei Bedarf umgestellt werden.

Die Taste [ / ] zeigt eine ausführliche deutsche Hilfe zu jeder Option an. Die Taste [ ? ] zeigt eine ausführliche englische Hilfe zur Bedienung des Programms an.

Die Taste [ ESC ] speichert die Änderungen ab.

Die Taste [ BRK ] verwirft die Änderungen ohne Abspeichern.

Bei DRIVER.COM kann mit der Option (2) der Standardname der Treiberbibliothek geändert werden. Wählbar sind auch die Dateitypen der einzelnen Treiber. Diese sollten aber möglichst nicht verändert werden.

Auch hier ein Screenshot:

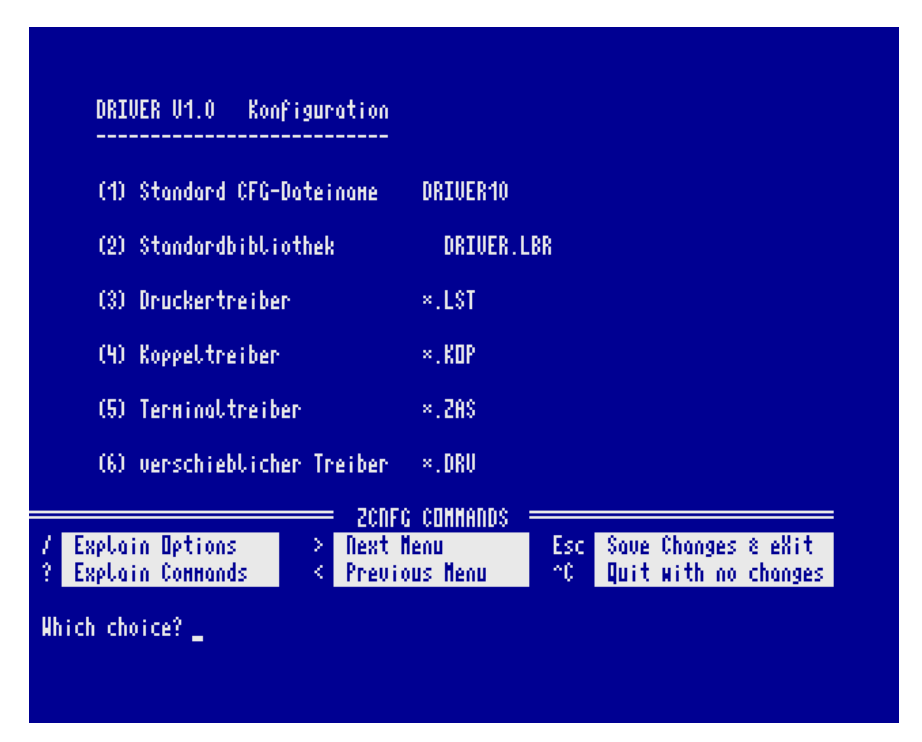

# <span id="page-45-0"></span>**5.5. KC-Commander 2.0**

Ein weiteres Programm, welches die USB-Schnittstelle des M052 unterstützt, ist der KC-Commander 2.0. Dieses Programm ist ein Dateimanager und Dateibetrachter mit 2 Fenstern. In jedem Fenster kann ein anderes Laufwerk angezeigt werden. Das sind die typischen 16 CP/M-Laufwerke A: bis P: (soweit diese installiert sind) mit den jeweiligen USER-Bereichen. Bei einem Z-System mit benannten Verzeichnissen werden auch die Verzeichnisnamen mit unterstützt.

Und als Zugabe kann bei Vorhandensein eines Moduls M052 und aktivem USB-Treiber ein USB-Laufwerk in einem Fenster dargestellt werden. Dazu wird entweder bereits in der Kommandozeile oder später im Programm das "virtuelle" Laufwerk U: gewählt:

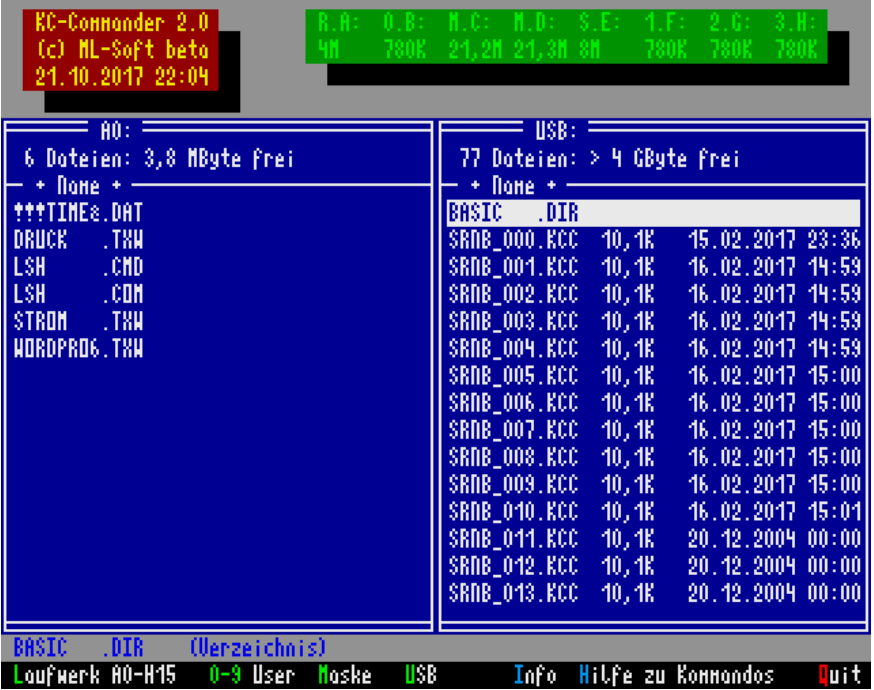

Realisiert ist im KC-Commander das direkte Betrachten der Dateien auf dem USB-Laufwerk sowie das Kopieren von und zum USB-Laufwerk. Der Wechsel in Unterverzeichnisse ist möglich durch Drücken der Entertaste auf einem Verzeichniseintrag wie hier im Beispiel BASIC.DIR.

Ist man dann in einem Unterverzeichnis, dann wird in der Dateiliste der Eintrag ..DIR angezeigt, mit dem man wieder eine Ebene zurück kommt. Wenn in

ein Unterverzeichnis gewechselt wird, dann steht dieses als Verzeichnisname mit über der Dateiliste, im folgenden Beispiel "USB/BASIC:". Rückwärts funktioniert das leider nicht, denn die Vinculum-Firmware besitzt kein Kommando, um den aktuellen Pfad abzufragen.

Kopiert werden können einzelne Dateien oder mehrere Dateien, die vorher mit der Leertaste markiert werden. Beim Kopieren von Dateien ist im KC-Commander ein grüner Fortschrittsbalken in %-Skalierung eingebaut, der den Fortschritt jeder einzelnen Datei anzeigt.

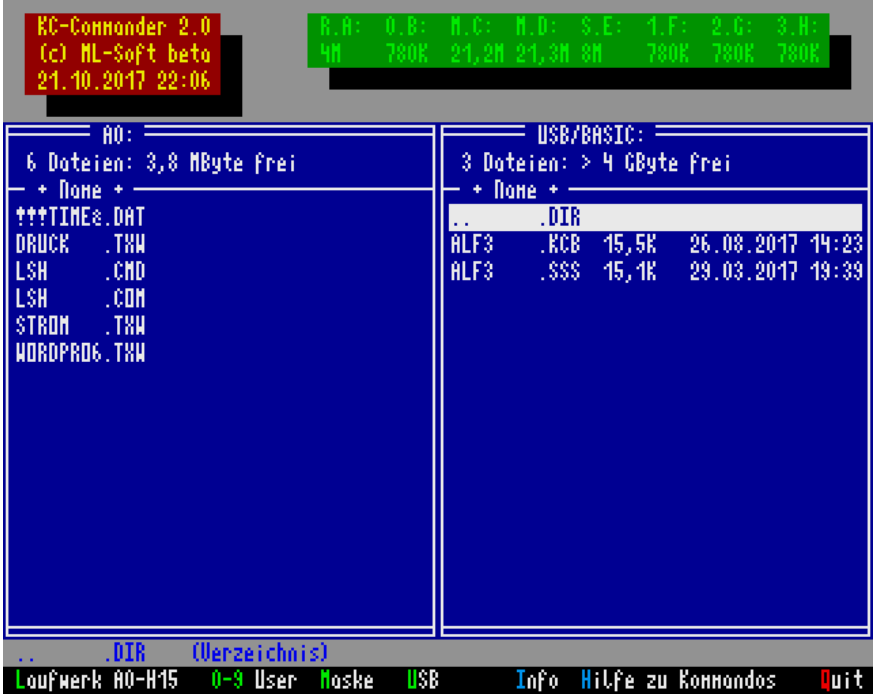

Auch zum KC-Commander gibt es noch eine Konfigurationsdatei NC20.CFG Der Vollständigkeit halber sei das an dieser Stelle zwar genannt, aber nicht weiter erklärt.

# <span id="page-47-1"></span>**6. Schaltplan**

# <span id="page-47-0"></span>**6.1. Prinzipschaltplan VNC1L an Z80-PIO**

Dieser Prinzipschaltplan zeigt den Anschluss eines Vinculum-VDIP1 an eine Z80- PIO. Der Vinculum arbeitet dabei mit der Parallel- bzw. FIFO-Schnittstelle. Dazu sind diese Brücken zu setzen:

- J3: 1-2 geschlossen (high)
- J4: 2-3 geschlossen (low)

PIO-Port A arbeitet als Datenport bidirektional.

PIO-Port B arbeitet im Bitbetrieb mit Interrupt als Steuerport/Handshake.

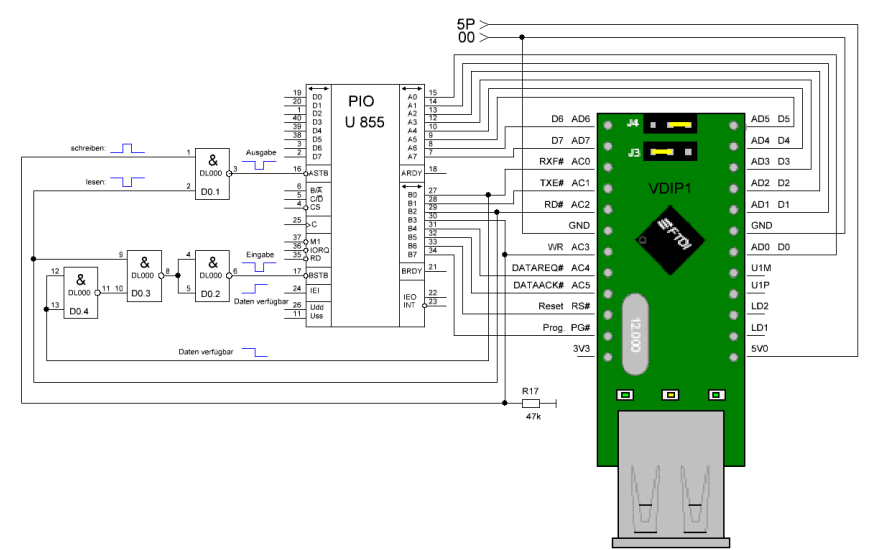

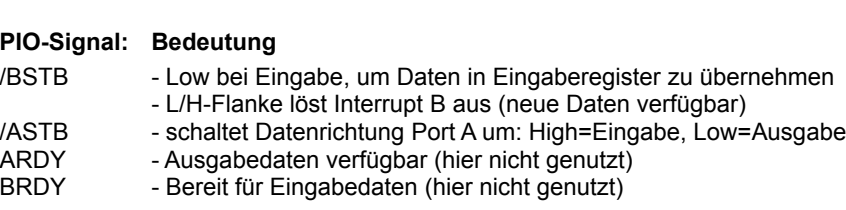

#### **Vinculum:**

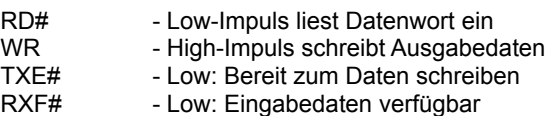

# <span id="page-48-0"></span>**6.2. GAL-Inhalte U5 und U6**

Die beiden im M052 eingesetzten GAL haben im Kombimodul und im USB-Modul den selben Inhalt.

Hier die Innenschaltung nach einer Skizze von Enrico Grämer:

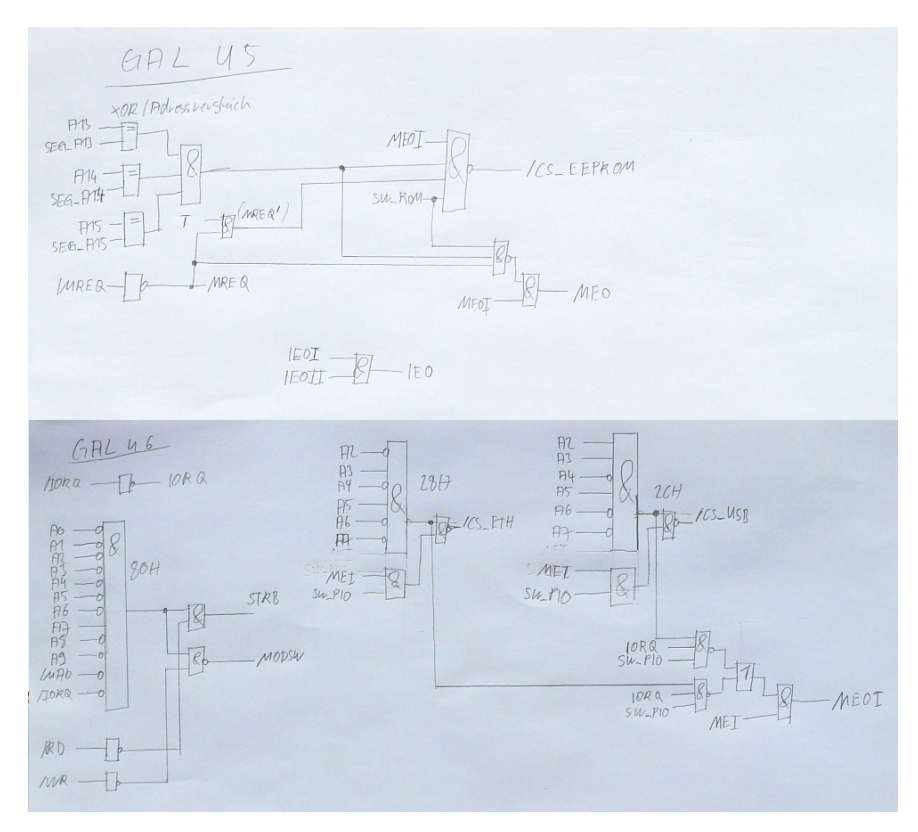

### <span id="page-49-0"></span>**6.3. Schaltplan M052 ohne Netzwerk**

Den Schaltplan des USB-Teils vom Kombimodul M052 habe ich mit KiCad neu gezeichnet und an das VDIP1 angepasst. Als EEPROM ist für den USB-Teil ein 8K-Typ 28C64 ausreichend, wahlweise ist auch ein EPROM 27C64 einsetzbar. Da durch den 8K-(E)EPROM die Segmentauswahl entfällt, konnte für die Abspeicherung des Steuerbytes ein 6-Bit-FlipFlop 74LS174 eingesetzt werden. Im Gegensatz zum kompletten M052 habe ich in meiner Schaltung das Schreibschutzbit im Steuerbyte mit unterstützt. Wer dies für zu unsicher hält, kann trotzdem noch einen Jumper ziehen und damit das Beschreiben des EEPROM komplett unterbinden.

Für die Absicherung der 5V-Spannung der USB-Schnittstellen habe ich mich für eine konventionelle Lösung entschieden: Da pro USB-Schnittstelle maximal 500mA geliefert werden dürfen, habe ich eine flinke Miniatursicherung 1A mit Stecksockel eingesetzt. Über diese Sicherung wird auch das VDIP1 mit Spannung versorgt. Zur Kontrolle der Sicherung habe ich eine optional bestückbare LED vorgesehen, welche das Anliegen der 5V anzeigt. Die Modul-LED ist wie beim Komplett-M052 zweifarbig ausgelegt und signalisiert mit roter Anzeige die aktivierte PIO und mit grüner Anzeige den aktiven EEPROM. Zur Anzeige der USB-Aktivitäten habe ich einfarbige grüne LED eingesetzt.

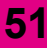

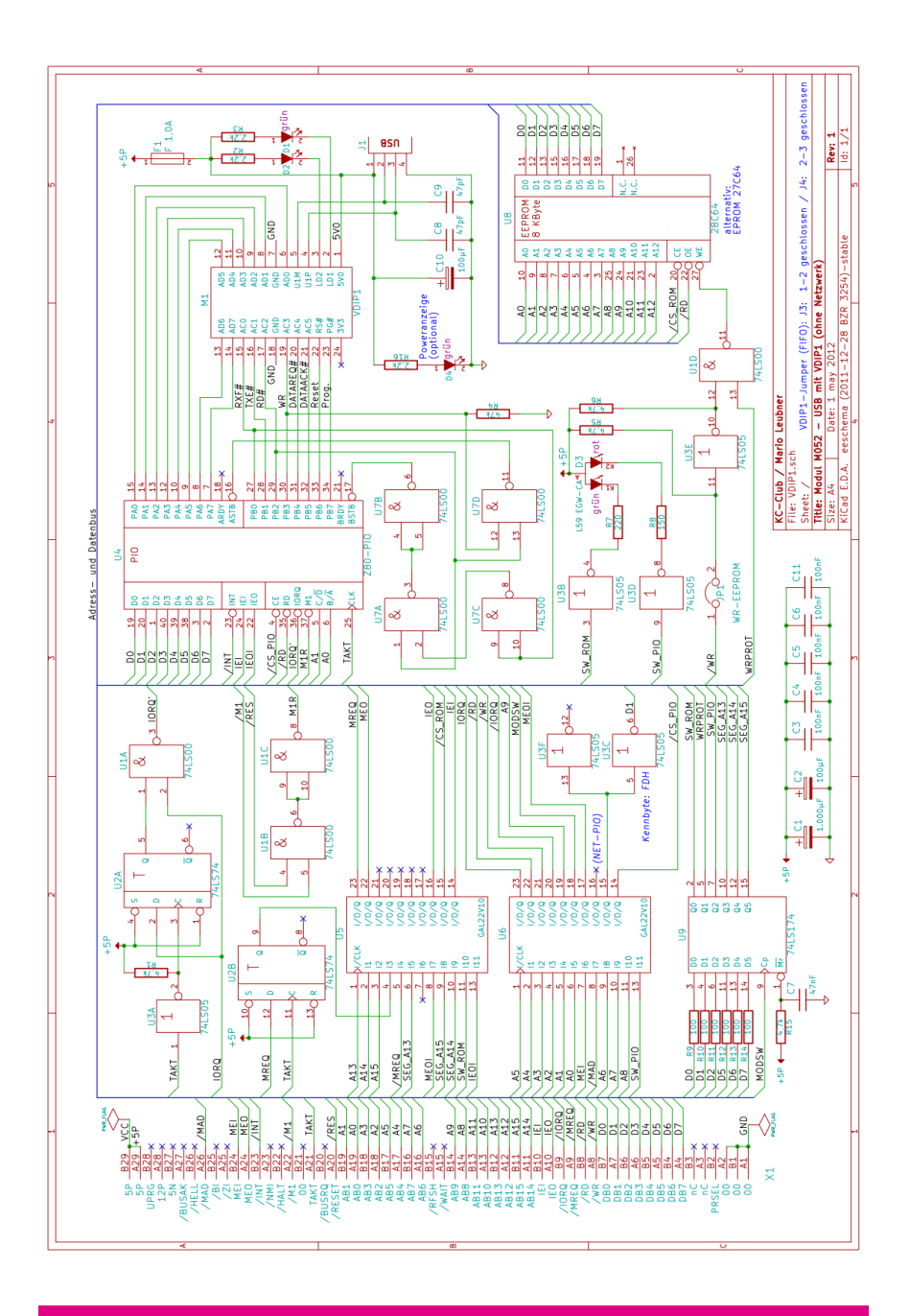

# <span id="page-51-0"></span>**7. M052 Leiterplatte und Bestückung**

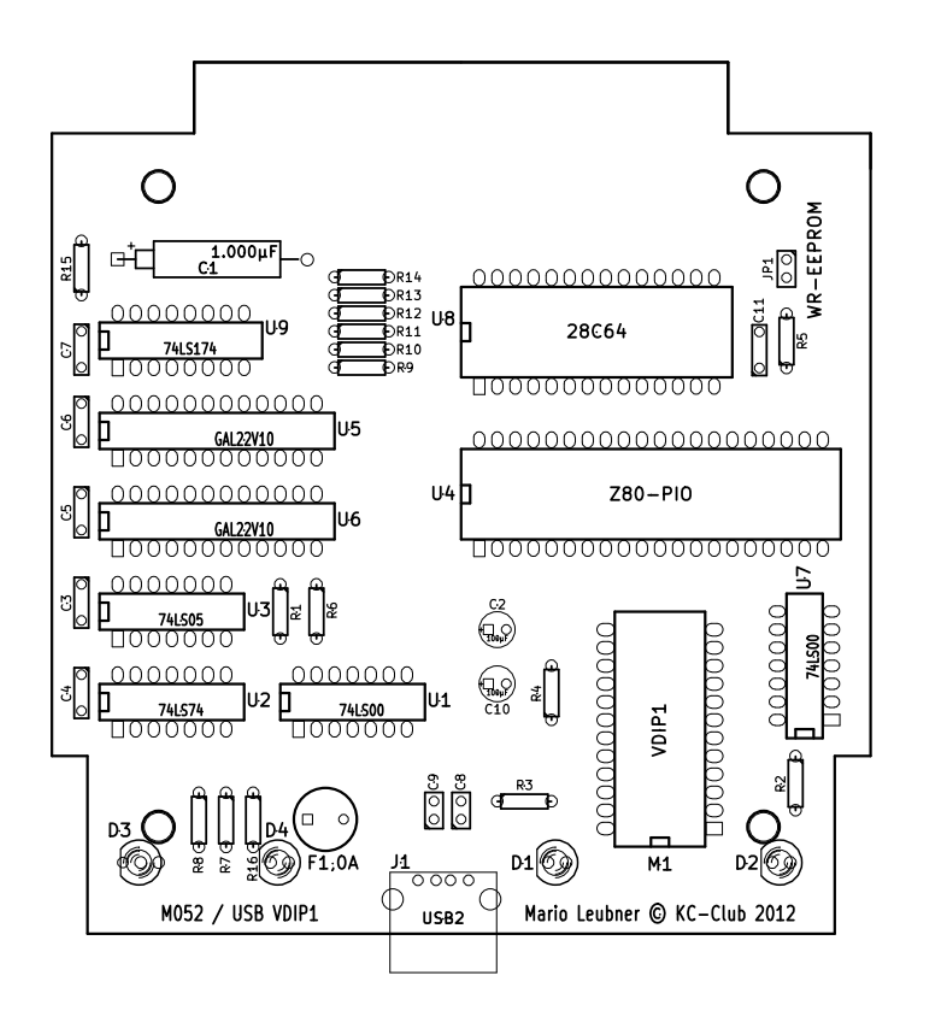

# <span id="page-52-0"></span>**8. M052 Stückliste**

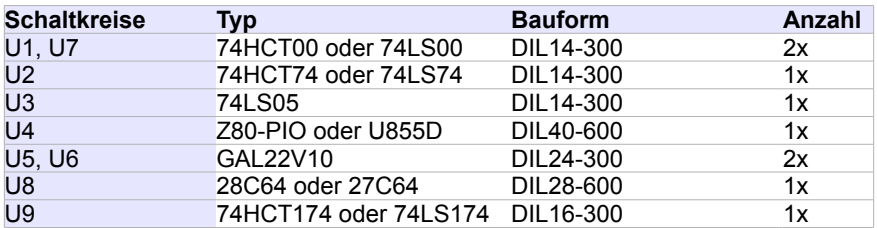

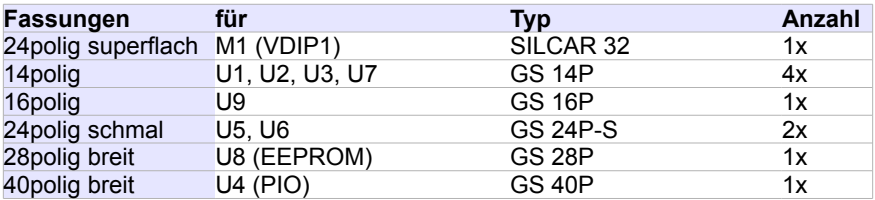

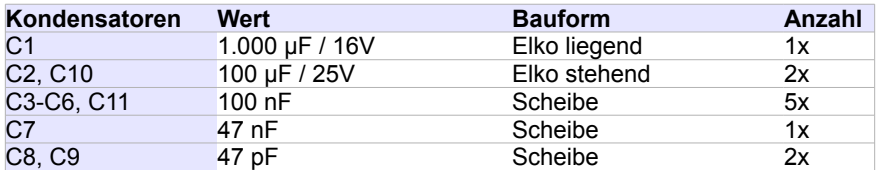

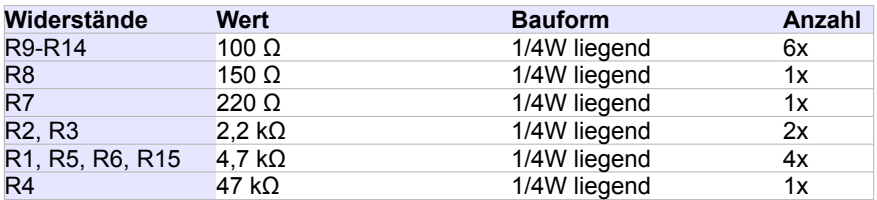

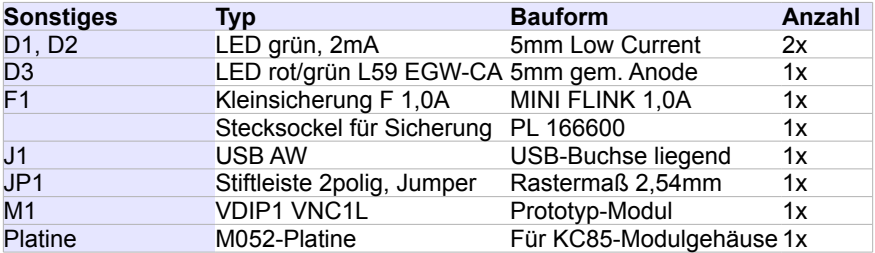

# <span id="page-53-0"></span>**9. Internet-Links zum M052**

Weitergehende Informationen zum Modul M052, sowie aktuelle Software finden sich auf den folgenden Websites.

### **Vinculum- bzw. FTDI-Homepage**

Allgemein: <http://www.ftdichip.com/Firmware/Precompiled.htm>

Firmware: http://www.ftdichip.com/Firmware/Precompiled/VDAPFUL-V3.69.ftd

Firmware Manual: http://www.ftdichip.com/Firmware/Precompiled/UM\_VinculumFirmware\_V205.pdf

### **Beschreibung des Kombimoduls USB + Netzwerk**

http://www.mpm-kc85.de/html/m052\_kcnet\_usb.htm oder http://www.kcclub.de/index.php?option=com\_content&view=article&id=609&Itemid=640

### **Artikelreihe zur USB-Entwicklung**

<http://susowa.homeftp.net/index.php/projekte-mainmenu/usb-mainmenu-131.html>

### **Diskussion zum M052 ohne Netzwerk**

<http://www.robotrontechnik.de/html/forum/thwb/showtopic.php?threadid=8092>

### **Bauanleitung M052 mit Netzwerk**

[http://susowa.homeftp.net/index.php/hardware-mainmenu/hardware-module-mxxx-main](http://susowa.homeftp.net/index.php/hardware-mainmenu/hardware-module-mxxx-mainmenu-50/214-bauanleitung-m052.html)[menu-50/214-bauanleitung-m052.html](http://susowa.homeftp.net/index.php/hardware-mainmenu/hardware-module-mxxx-mainmenu-50/214-bauanleitung-m052.html)

### **Schaltpläne, Handbücher, EPROM-Inhalt, GAL-Inhalte**

#### [http://susowa.homeftp.net](http://susowa.homeftp.net/)

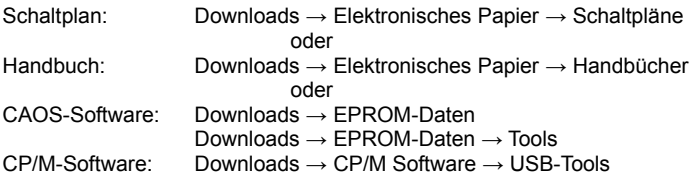

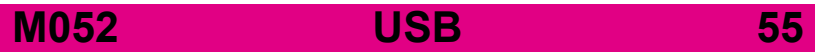

Notizen

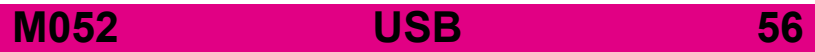

Notizen

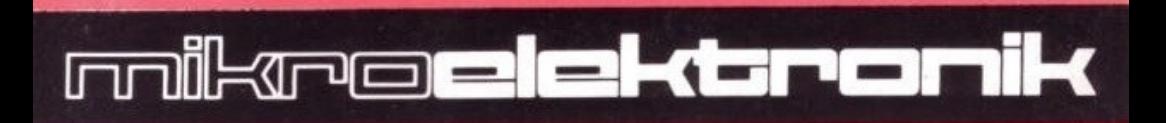

# **© KC-Club 2007-2017**

認事

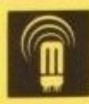